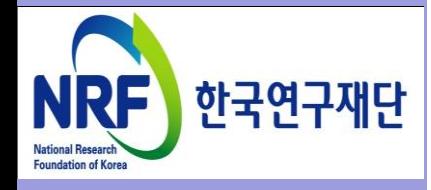

# 연구사업통합 시스템(ERND) 연구과제 On-Line 신청매뉴얼-연구자

#### - 과학기술인력교류활성화지원사업 -

2018. 12.

# 한국연구재단 과기인재양성팀

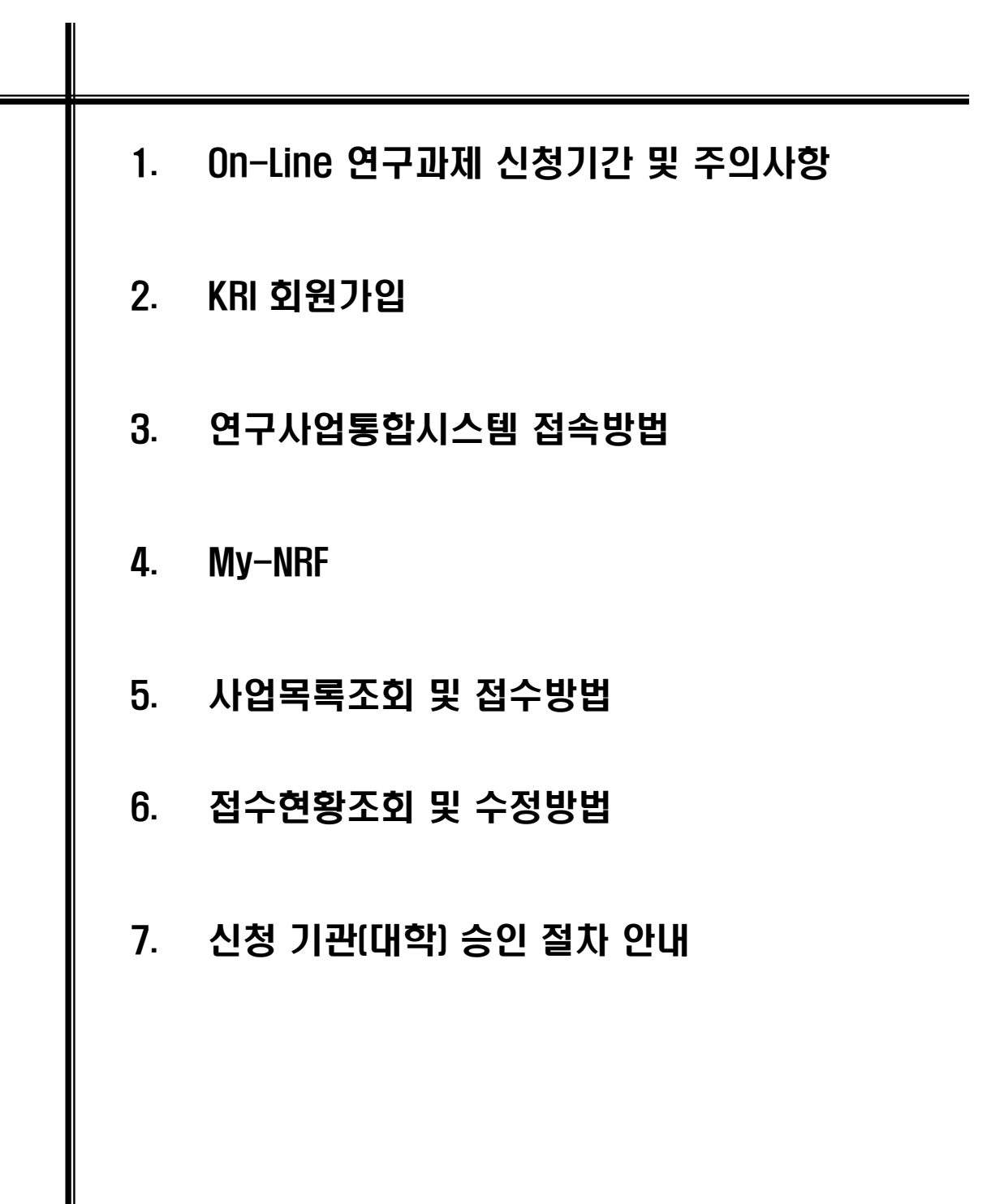

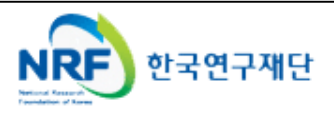

### 1. On-Line 연구과제 신청 기간 및 주의사항

#### ▪ 연구계획서 제출 및 처리 프로세스

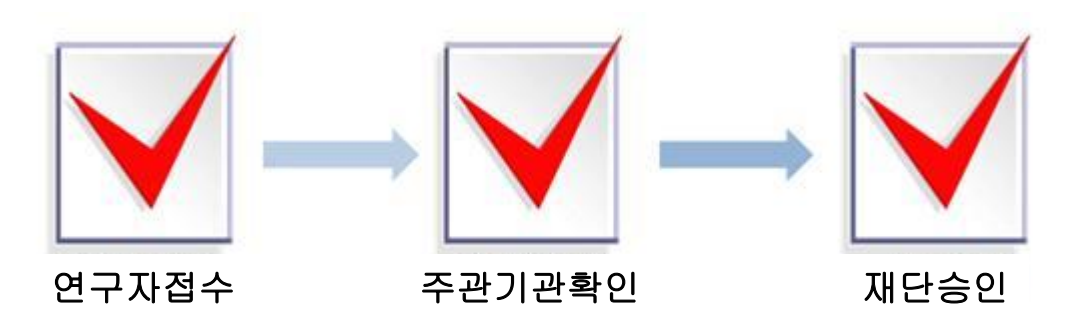

- 주의사항
	- 1) 신청마감시간에 임박하면 온라인 접속이 폭주하므로 마감일 하루~이틀 전까지 온라인 신청을 완료하여 주시기 바랍니다.(주관기관에서도 승인할 시간이 필요)
	- 2) 주관기관(대학)승인이 완료된 과제만 접수과제로 인정합니다.
	- 3) 연구계획서 작성 시 연구자 주민등록번호 등의 개인정보를 표기하면 안됩니다.
	- 4) 개인정보 제공 및 활용동의서는 서명 후 스캔하여 온라인으로 탑재하여 주시기 바랍니다.
- 연구계획서 제출(신청 요강 기준)
- 연구자 신청 기간 : **2018.12.21.(금) ∼ 1.21.(월) 18:00까지**
- 제출방법 : 온라인 제출 (연구사업지원시스템 https://*[ernd.nrf.re.kr\)](https://ernd.nrf.re.kr/)*
- 제출자료
	- **√** 사업계획서 (지정형식, 파일탑재)
	- **√** 신청자격의 적정성 확인서 (과제양식 중 첨부자료 참조)
	- **√** 기업 확인서 (이노비즈, 벤처, 부설연구소 등) (과제양식 중 첨부자료 참조)
	- **√** 개인정보 제공 및 활용 동의서 (과제양식 중 첨부자료 참조)
	- **√** 기업 참여의사 확인서 (과제양식 중 첨부자료 참조)
- 주관연구기관
- 주관기관(대학) 확인 : 연구자가 제출을 완료하면 **연구사업지원시스템**에서 승인처리
- $\bigcirc$  문의처
	- 사업문의 : 한국연구재단 과기인재양성팀 (042-869-6373)
	- 온라인 접수 문의 : 한국연구재단 연구지원시스템 (1544-6118, Help Desk)

### 2. KRI 회원가입

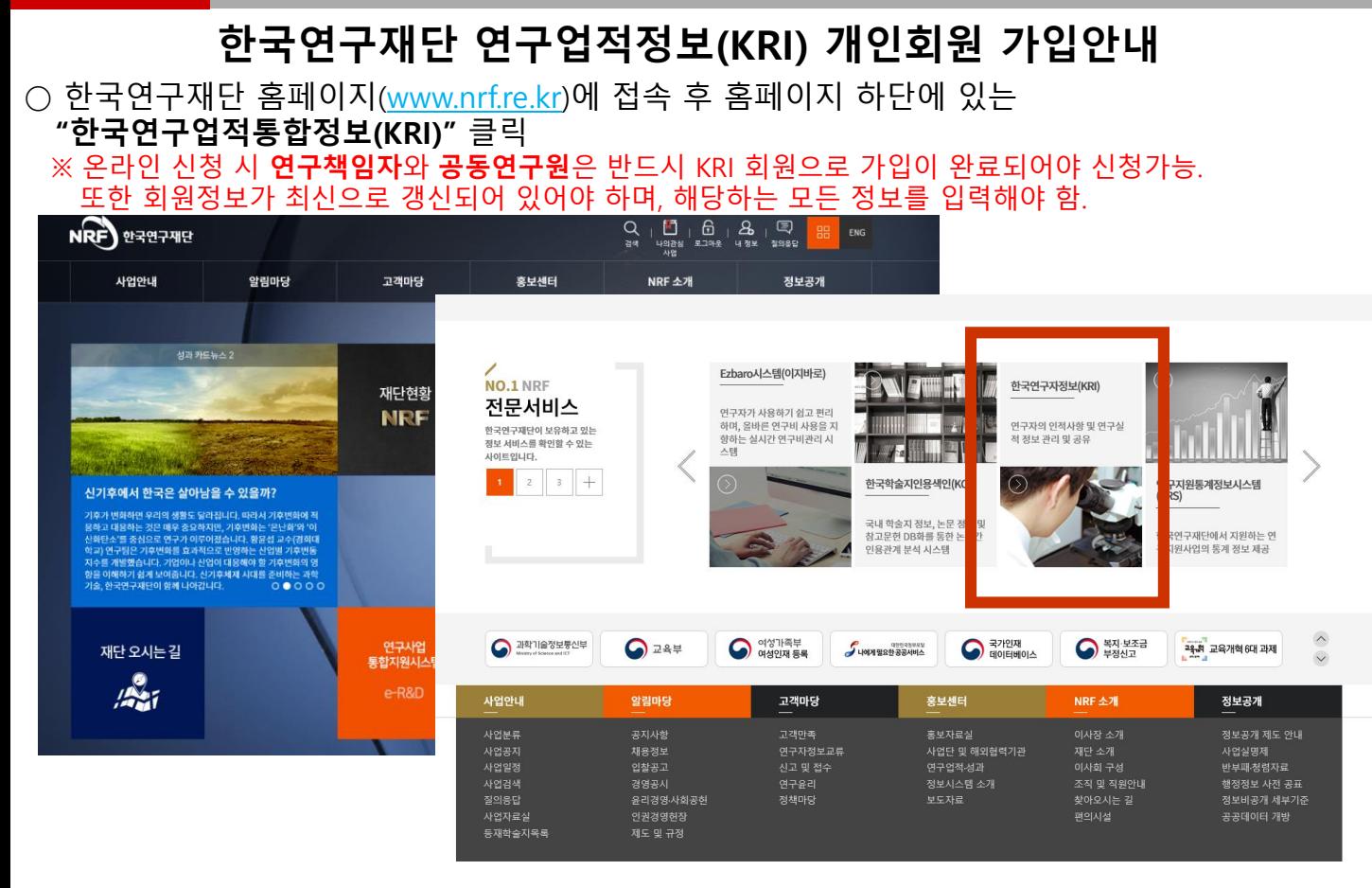

○ 좌측상단화면에서 **"회원가입"** 클릭 → 약관확인 후 동의 및 **"내국인/외국인(거소증소지자/미소지자) 가입하기"** 클릭

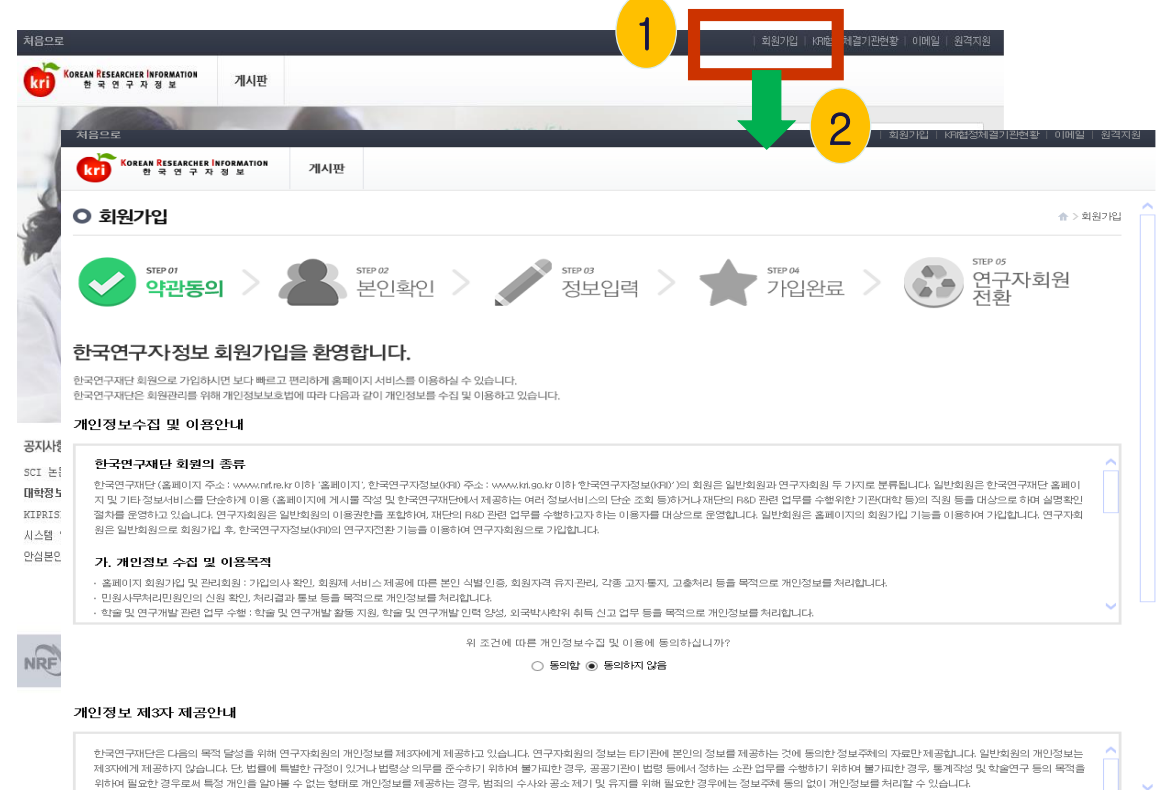

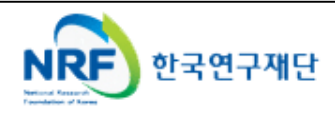

4 접수안내 매뉴얼

# 2. KRI 회원가입 2-1 (내국인)

#### ○ 다음으로 본인확인을 위한 절차로 "안심본인인증"을 클릭 → 휴대폰 및 공인인증서로 본인인증 을 받으시면 다음단계로 진행됩니다. ※I-PIN**본인인증을 통해서도 회원가입이 가능합니다**.

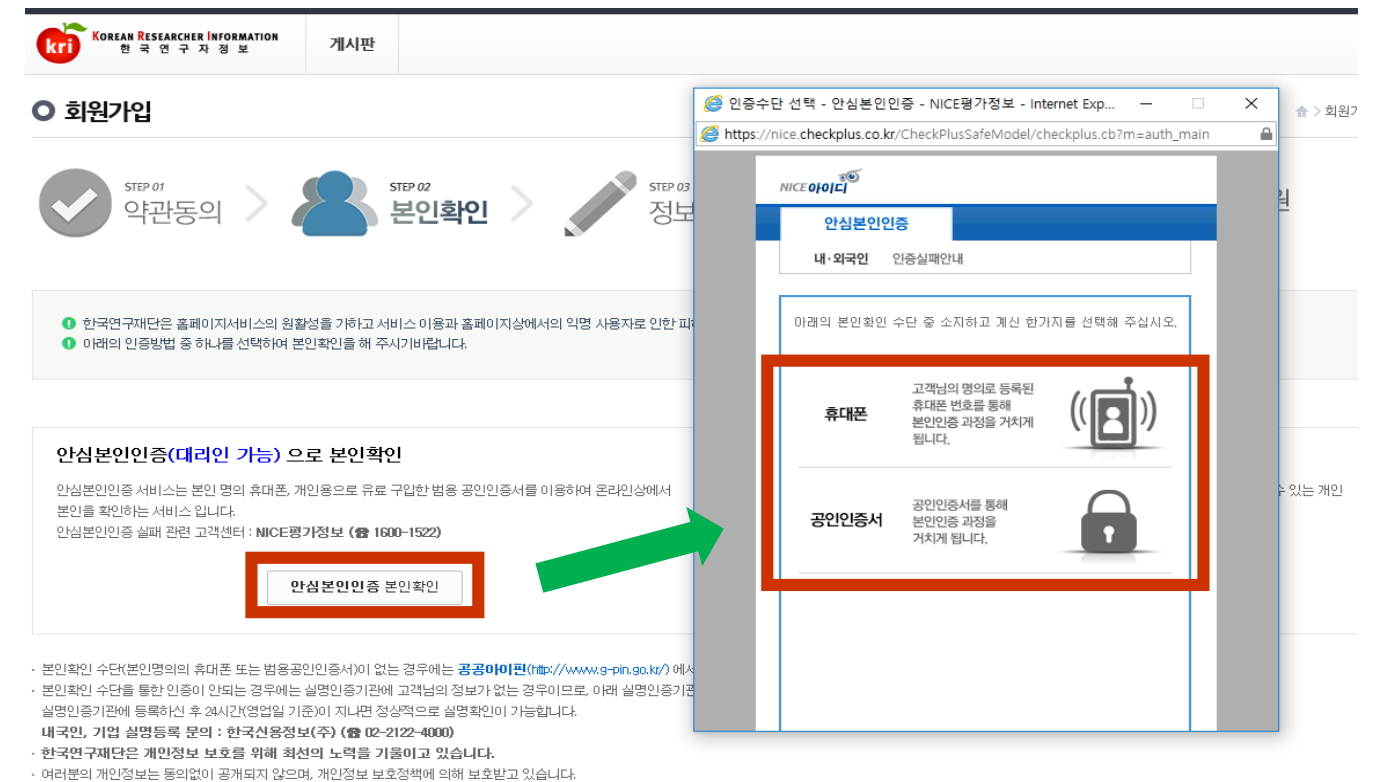

#### ○ 아이디 중복 여부 확인 및 비밀번호, 연락처, 이메일 등 \*항목을 필수로 입력하고, '확인' 클릭하면 회원가입 완료

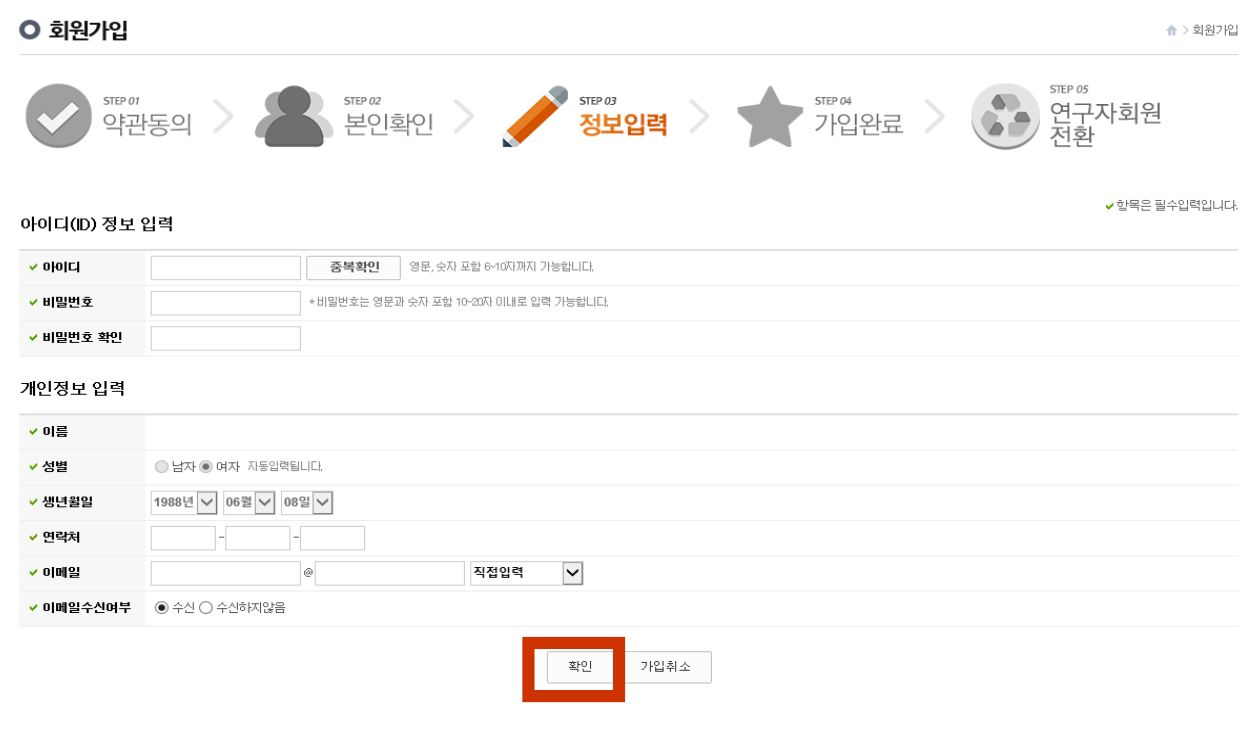

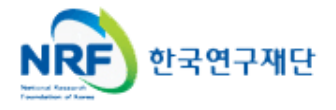

# 2. KRI 회원가입 2-2 {외국인(거소증소지자)}

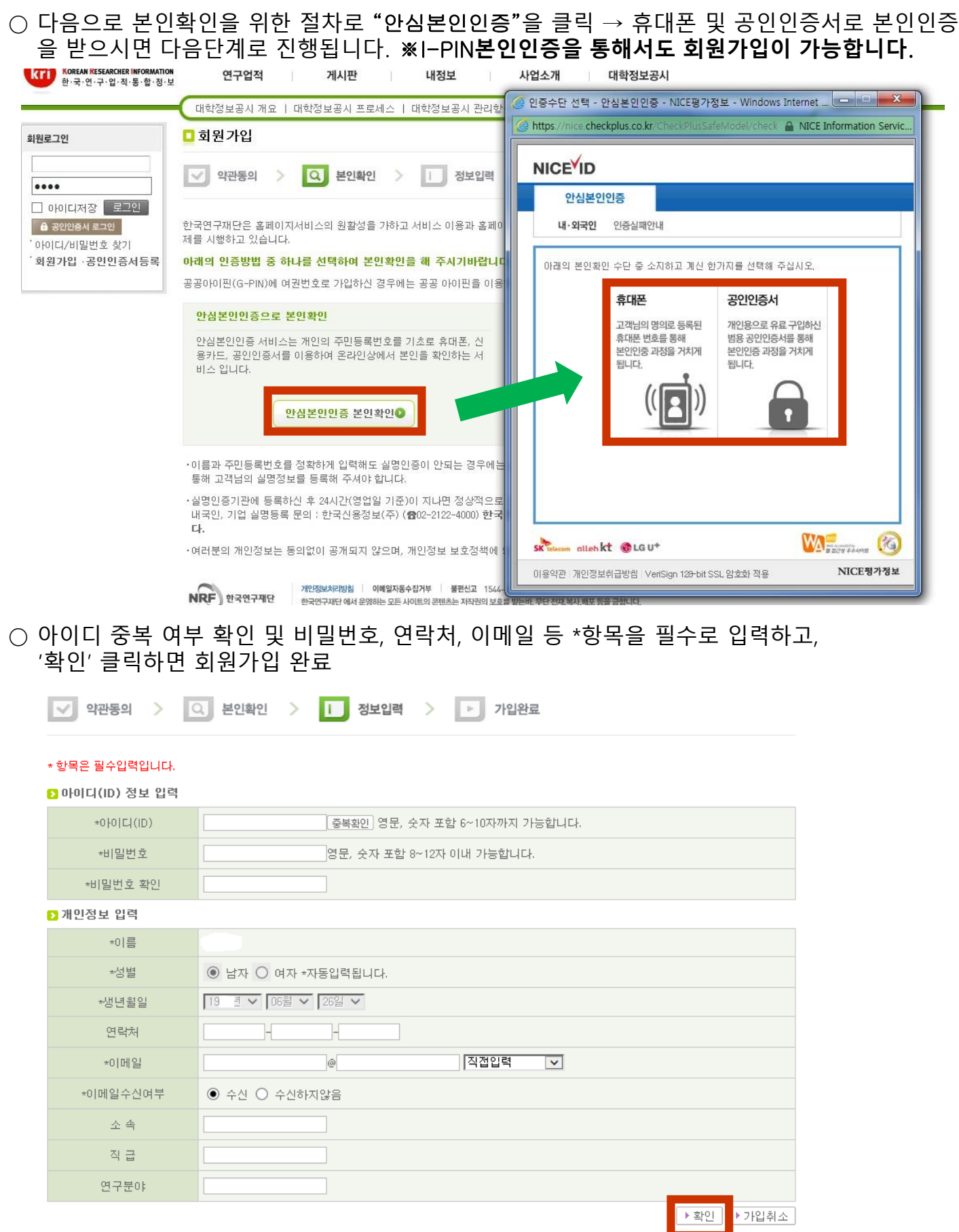

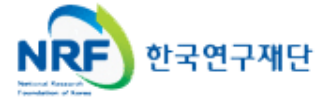

# 2. KRI 회원가입 2-3 {외국인(거소증미소지자)}

○ 다음으로 "본인 직접 가입"을 클릭 → 생년월일 및 성별을 선택하고 확인을 클릭  $\rightarrow$  신규가입을 클릭하면 다음단계로 진행됩니다.

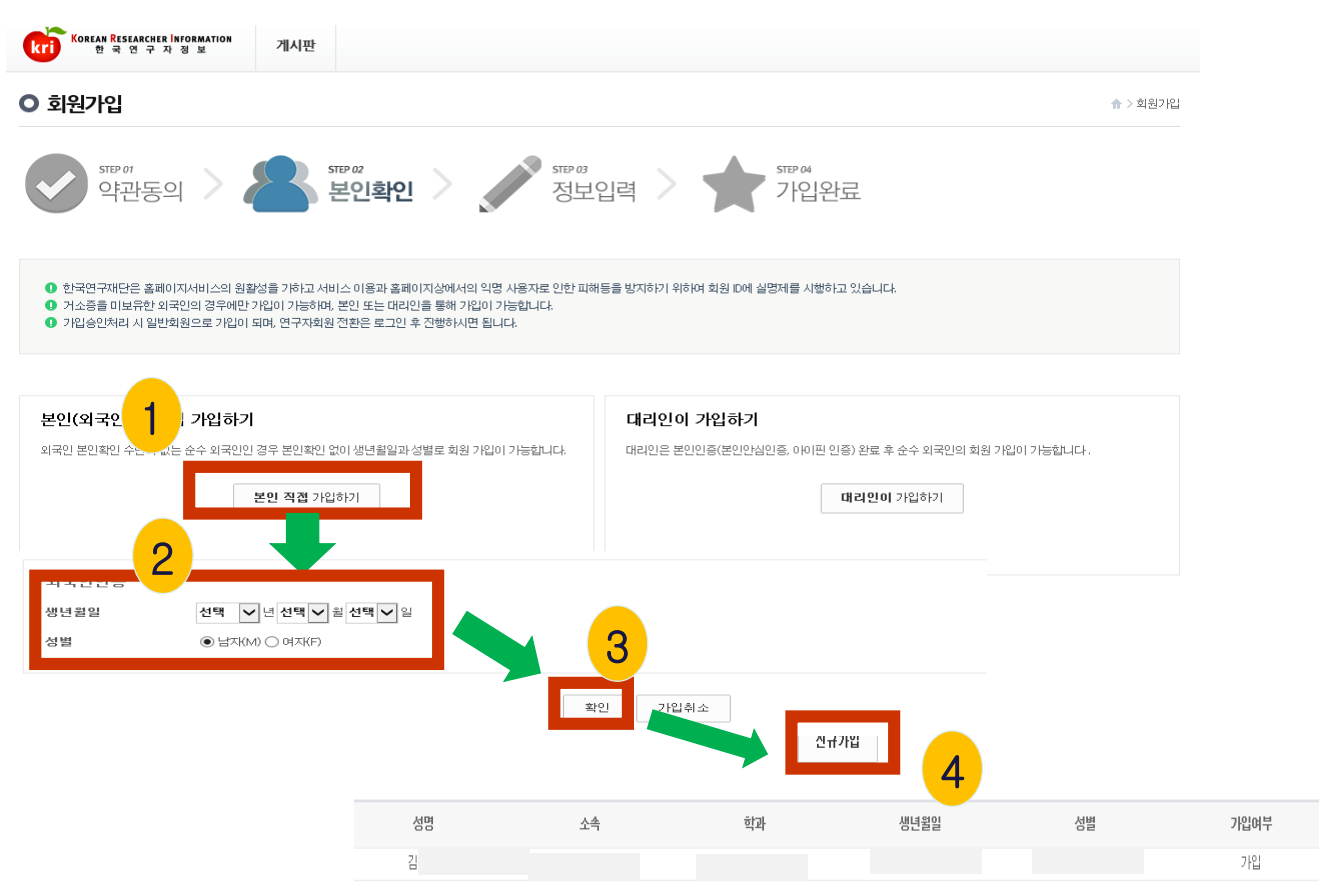

 $\bigcirc$  아이디 중복 여부 확인 및 비밀번호, 연락처, 이메일 등 \*항목을 필수로 입력하고, '가입신청서 제출' 클릭하면 회원가입 완료

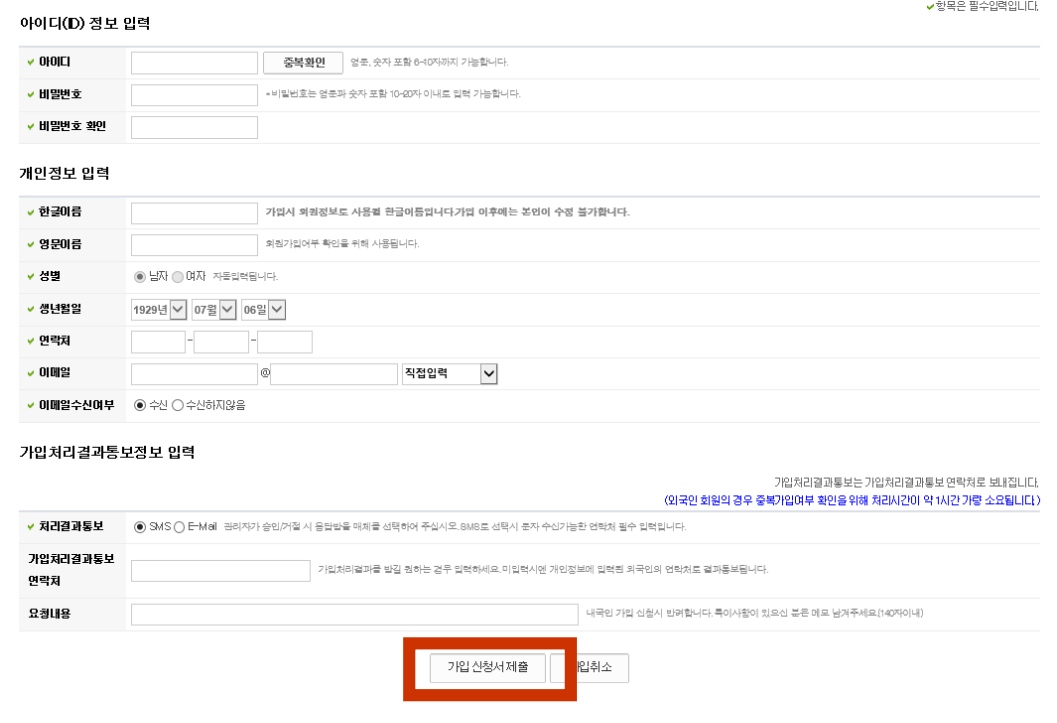

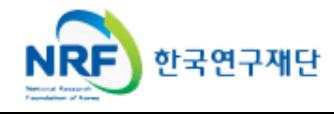

#### 8 접수안내 매뉴얼

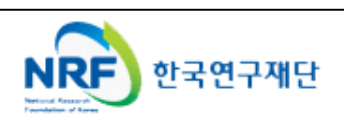

니다.

 $\Omega$ 

#### ※상세 기본정보는 모두 입력 하셔야합니다.

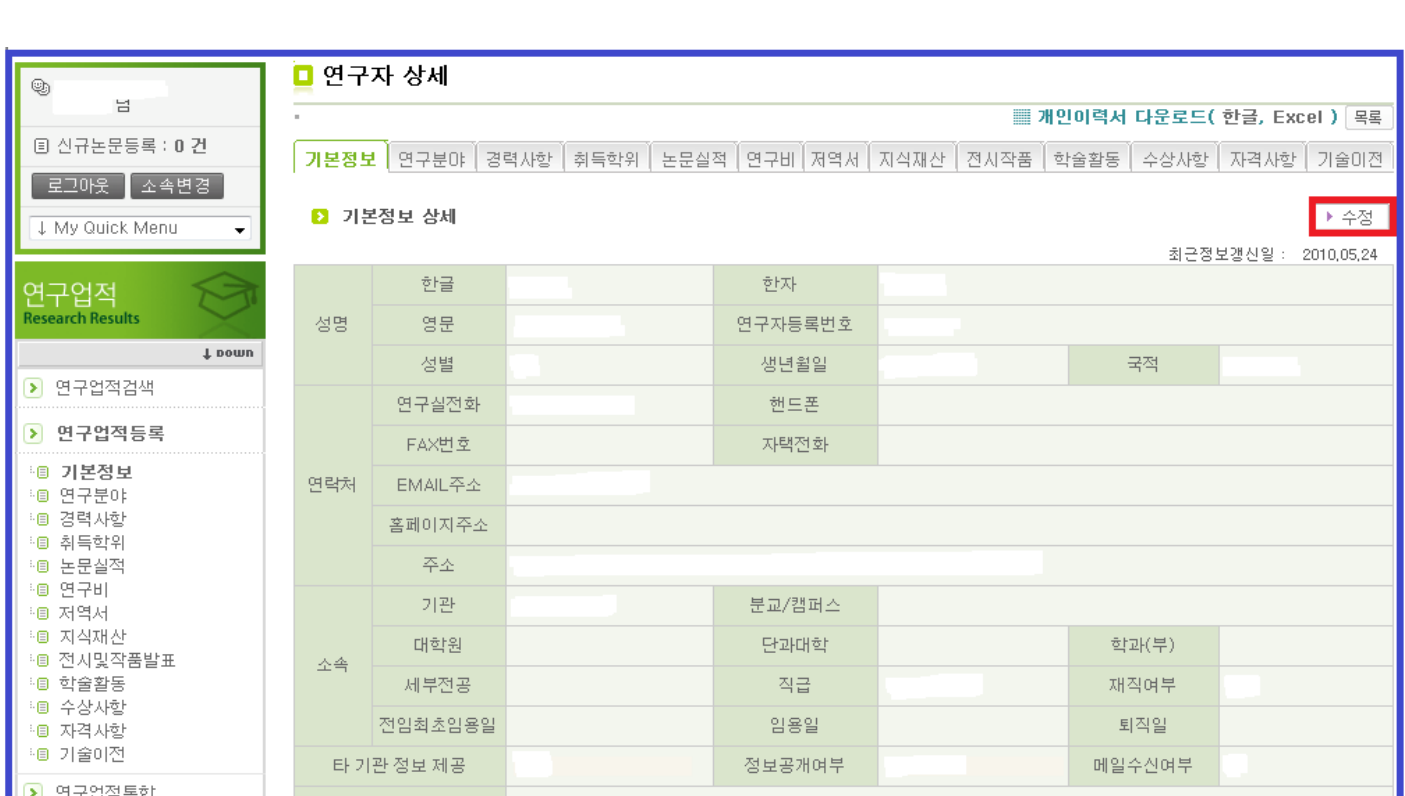

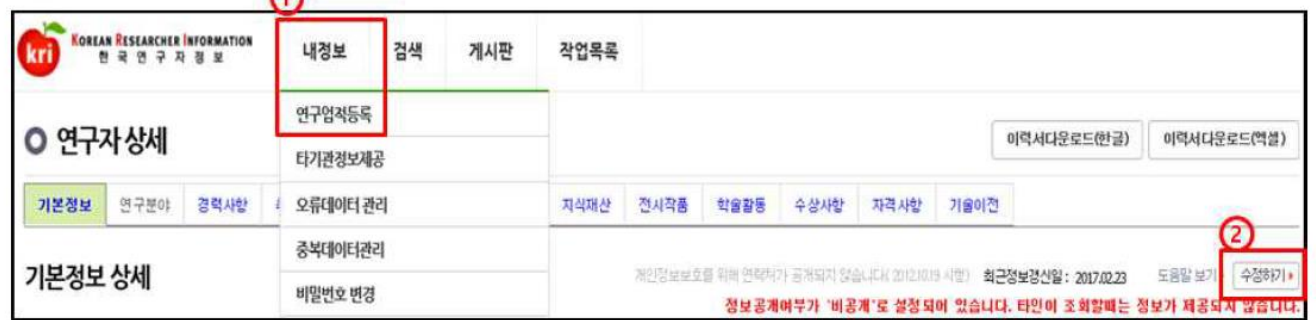

○ 회원가입이 완료되면 한국연구업적통합정보(KRI)에 로그인 후 **개인정보 및 연구업적 최신정보 로 갱신**하여야 합니다. 로그인 후 **"연구업적등록"**을 클릭하면 개인기본정보 등을 수정할 수 있습

#### 2. KRI 회원가입 2-4 개인정보 갱신 및 상세기본정보 입력

# 3. 연구사업통합시스템 접속방법 3-1 접속방법

■ 연구사업통합 시스템 접속하기 위한 2가지 방법을 설명 합니다.

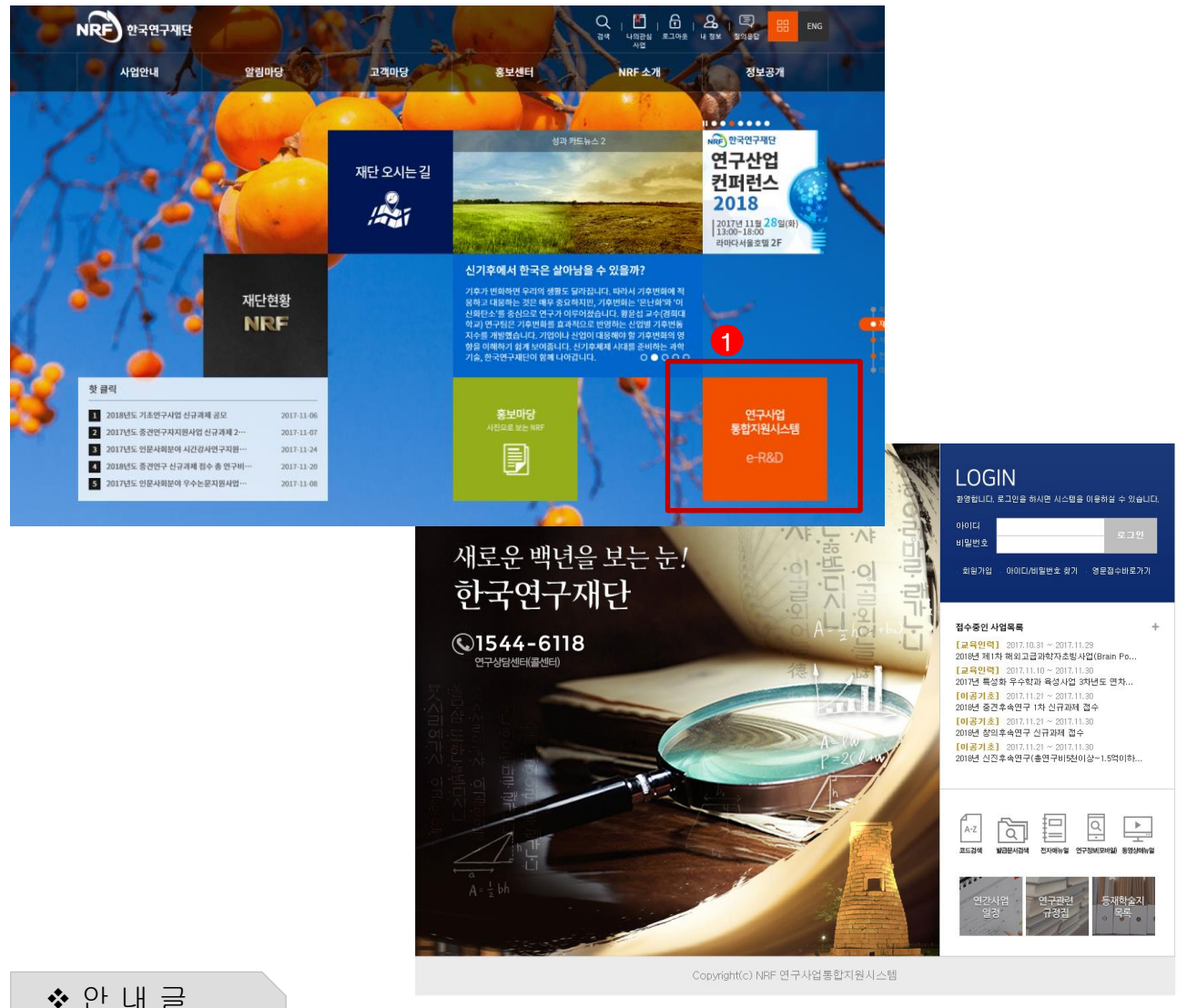

- 
- ① 인터넷 주소창에 [http://www.nrf.re.kr](http://www.nrf.re.kr/) 을 입력하여, 한국연구재단 홈페이지 접속 후 우측의 빠른메뉴 중 '연구사업통합 시스템' 을 클릭하여 접속합니다.
- ② 인터넷 주소창에 [https://ernd.nrf.re.kr](http://ernd.nrf.re.kr/) 을 입력하여 직접 연구사업통합 시스템에 접속합니다.

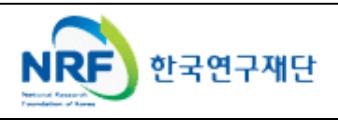

# 3. 연구사업통합시스템 접속방법 3-2 접속방법

 연구과제 신청을 위한 연구사업통합 시스템 로그인 및 회원가입, 아이디/비밀번호 조회 방법을 설명 합니다.

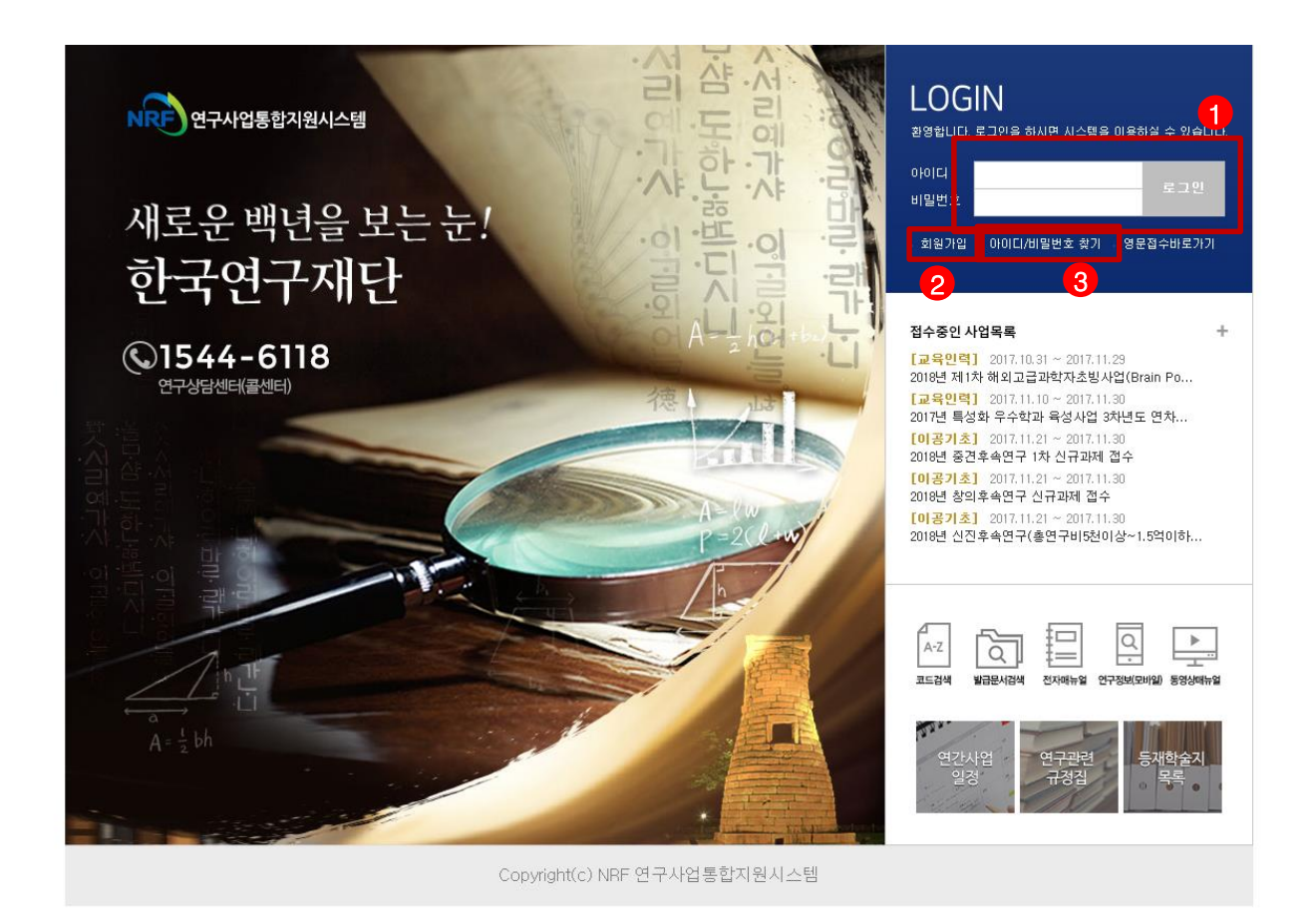

안 내 글

- ① 로그인 : 기존에 KRI에 등록한 회원 아이디 및 비밀번호를 입력 후 'LOGIN' 버튼을 클릭하여 로그인 합니다.
- ② 회원가입 : **한국연구재단 홈페이지**에 회원가입이 되지 않은 이용자께서는 회원가입 후 이용 하실 수 있습니다.
- ③ ID/PW 찾기 : 기존에 등록한 회원에 대한 아이디 및 비밀번호를 조회합니다.

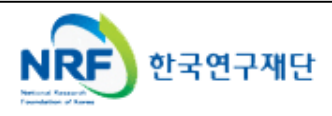

#### 4. My-NRF

- My-NRF 메뉴는 연구자가 로그인 후 **가장 먼저 접하는 화면** 입니다.
- 현재 연구사업통합시스템에서 신청 및 참여과제 현황이 조회 됩니다.

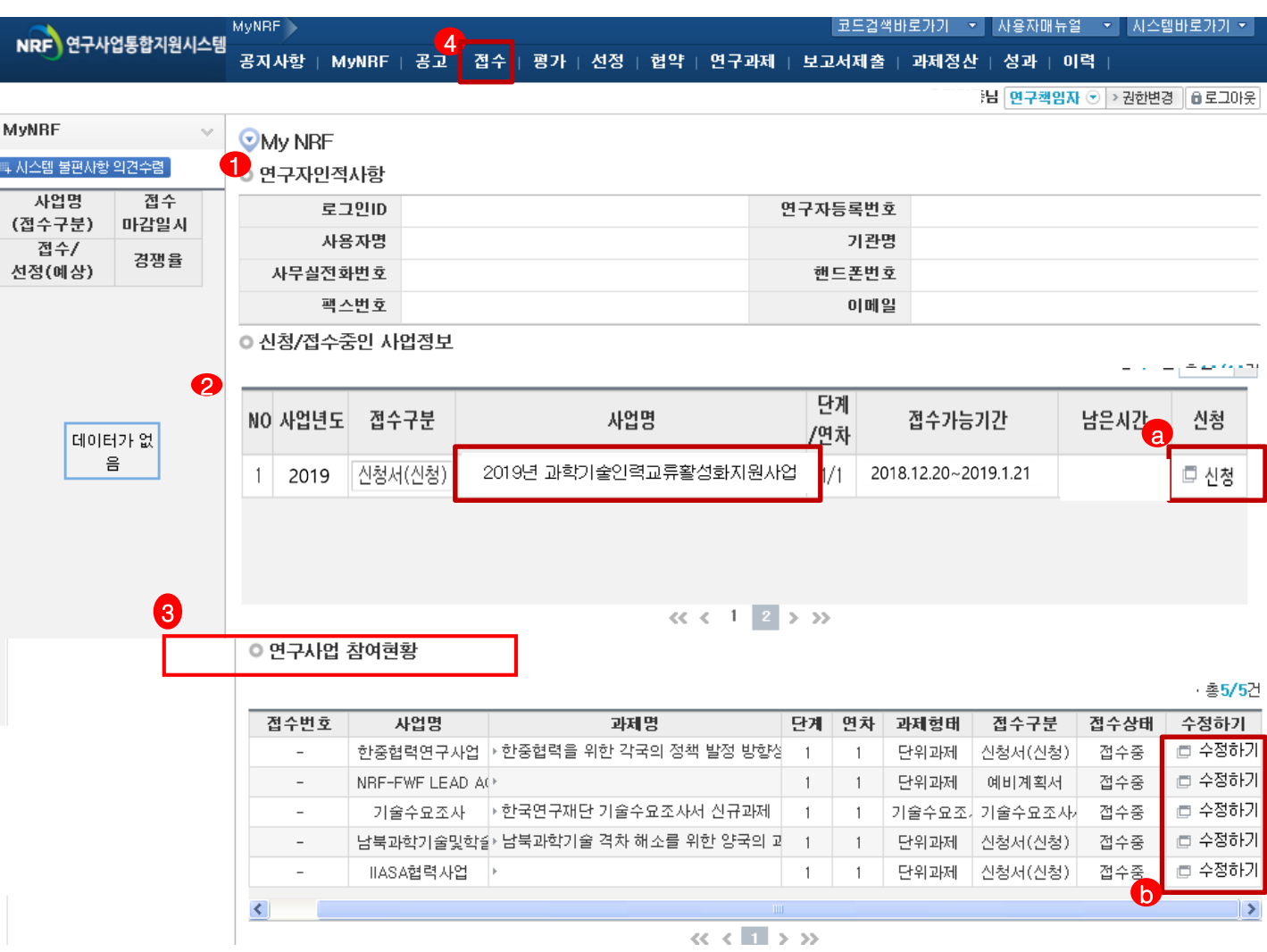

안 내 글

- **① 연구자인적사항** : 로그인한 연구자의 기본 정보가 조회 됩니다. 연구자 인적사항은 한국연구업적통합정보(KRI) 와 연계되며, 인적사항 정보 수정은 KRI([http://www.kri.go.kr\)](http://www.kri.or.kr/)에서 수정할 수 있습니다.
- ② **신청/접수중인 사업정보** : 현재 접수 중인 사업 정보목록이 조회됩니다. '신청하기' ② 버튼을 클릭하여 신규로 과제를 신청 합니다. (※사업이 많을 경우, 여러 페이지일 수 있으니 확인하시기 바랍니다.)
- **③ 신청서 제출현황** : 현재 접수중인 사업에 대해서 신청현황을 조회됩니다. 기 신청한 경우에는, 접수상태를 확인하고, 접수기간 중에는 '수정하기' 버튼을 클릭하여 신청과제 정보를 수정 할 수 b 있습니다.
- **④ 접수** : '접수' 메뉴를 클릭하여 '신청서접수' 화면으로 이동 합니다.

현재 접수중인 사업목록이 조회하고, 해당 사업에 대해서 과제를 신청합니다.

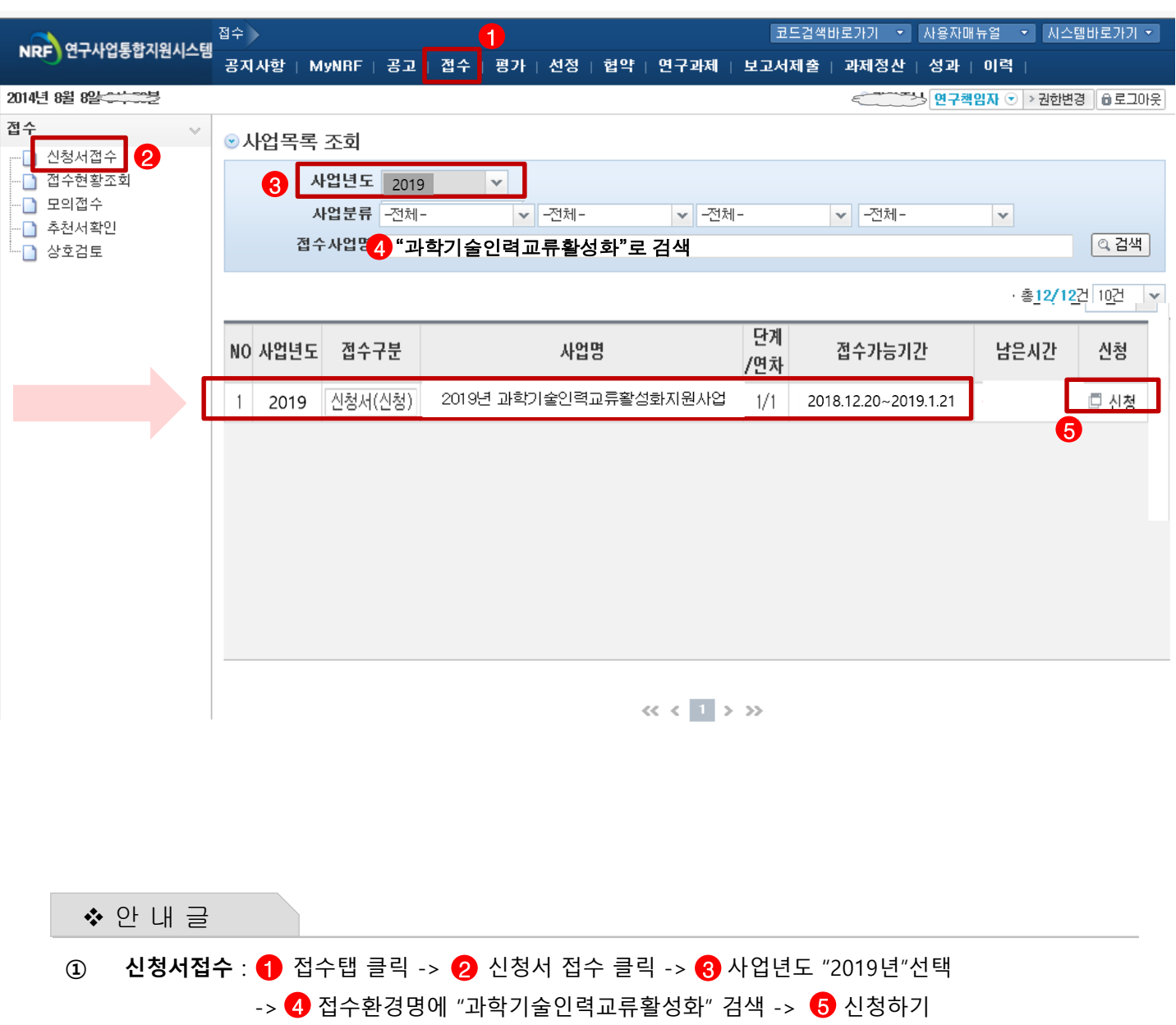

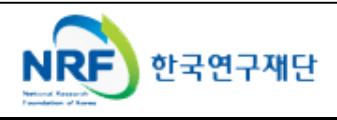

■ 연구유형선택을 통해 연구기간을 선택합니다.

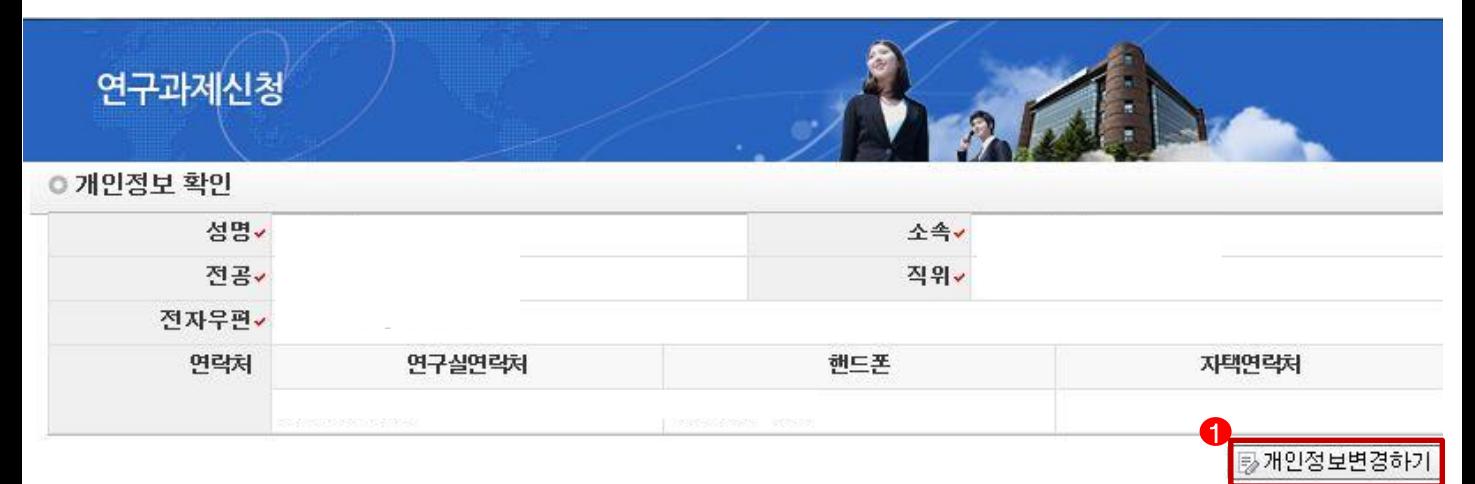

#### ○ 연구과제 신청

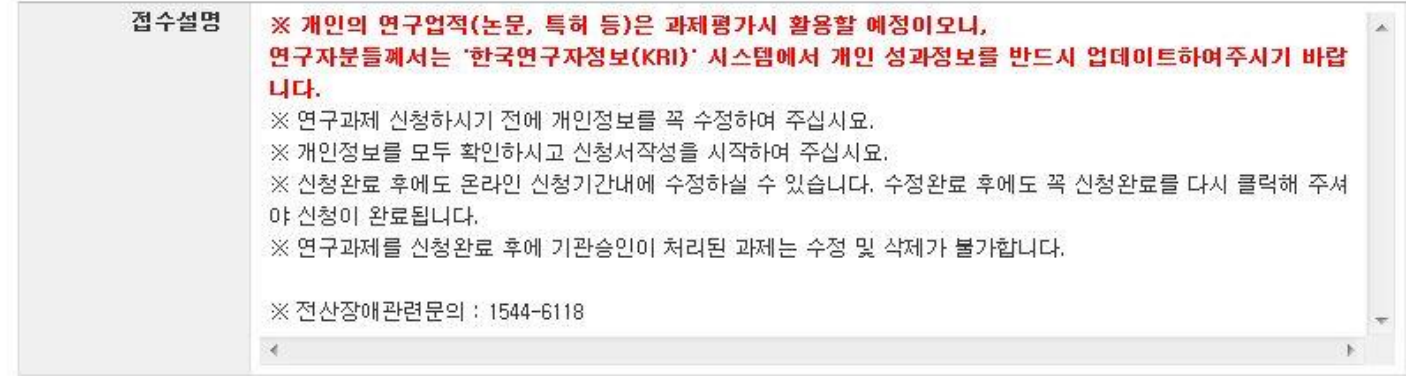

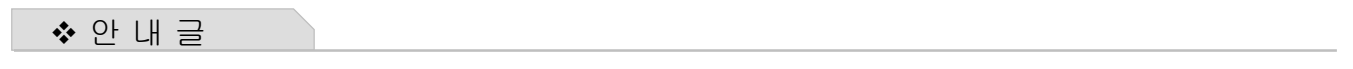

- ① 개인정보변경하기 : 현재 KRI에 등록되어 있는 기본정보를 확인하여 개인정보 변경시 ← 버튼을 클릭하여 개인정보를 변경할 수 있습니다.
- ② 신청을 클릭하여 과제 신청을 시작합니다.

**※ 신청 버튼 클릭 후에는 본 화면에 나오는 내용(kri정보)은 수정할 수 없음. 변경하고자 할 경우, 신청포기 후 재신청 해야하므로 주의!**

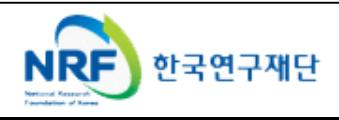

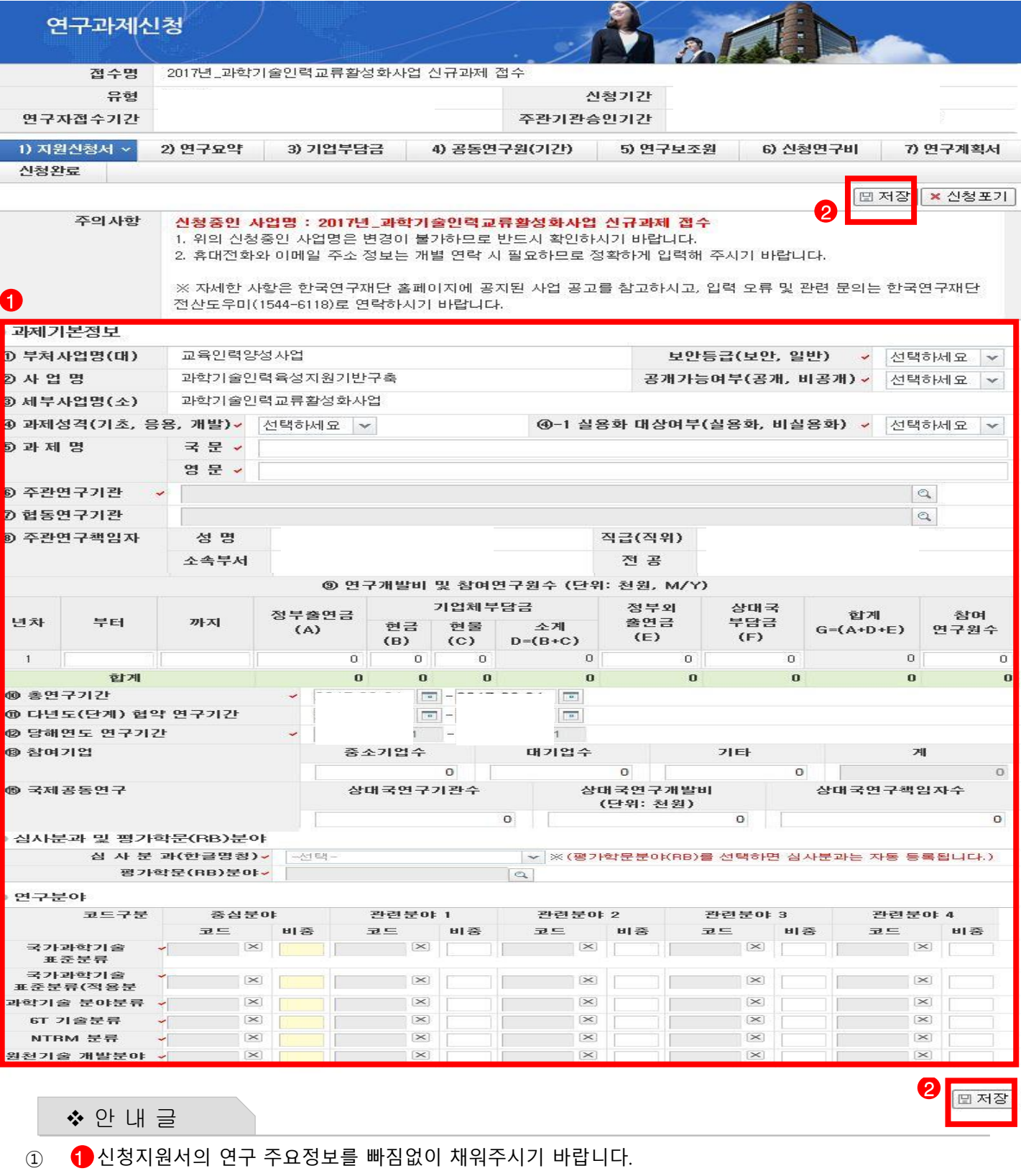

- → 연구비 금액은 천원단위로 입력 바랍니다.
- → 연구분야의 분류표는 진행하시는 연구분야와 가장 유사한 분류를 선택하시고 중심분야와 관련분야의 전체 합이 100%를 초과하지 않도록 유의하시기 바랍니다.
- ② 반드시 을 눌러 저장하시고 다음단계로 넘어가십시오. 2

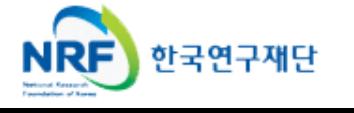

#### 연구과제신청 **REAL** 접수명 2017년 과학기술인력교류활성화사업 신규과제 접수 유형 신청기간 연구자접수기간 주관기관승인기간 2) 연구요약 ~ 5) 연구보조원 1) 지원신청서 3) 기업부담금 4) 공동연구원(기간) 6) 신청연구비 7) 연구계획서 신청완료 0 □ 저장 × 신청포기 ○ 연구요약문(한글) 연구목표 ¥, × (500자 이내) 현재 0 btye / 1000 byte (최대 한글 500자)

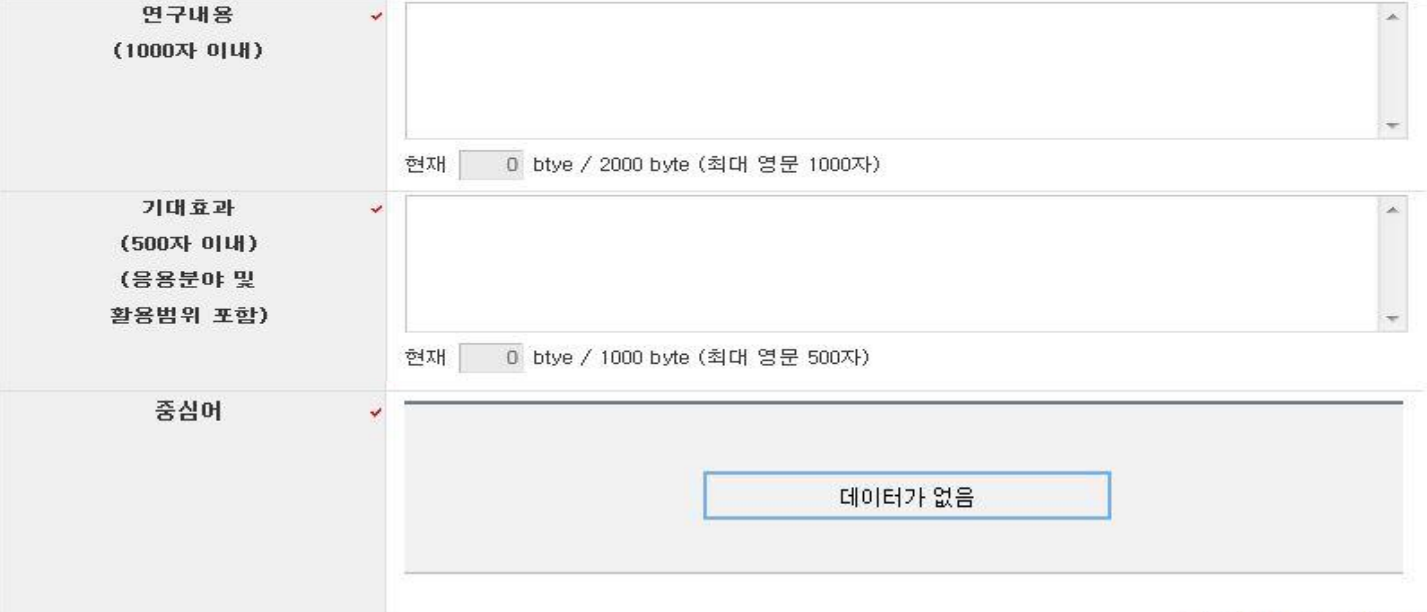

① 연구 요약내용을 기입하신 후 ② 반드시 을 눌러 저장하시고 다음단계로 넘어가십시오. 안 내 글 1

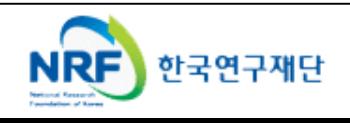

1

□ 저장

[타행추가 ] 取행삭제 ] 취소

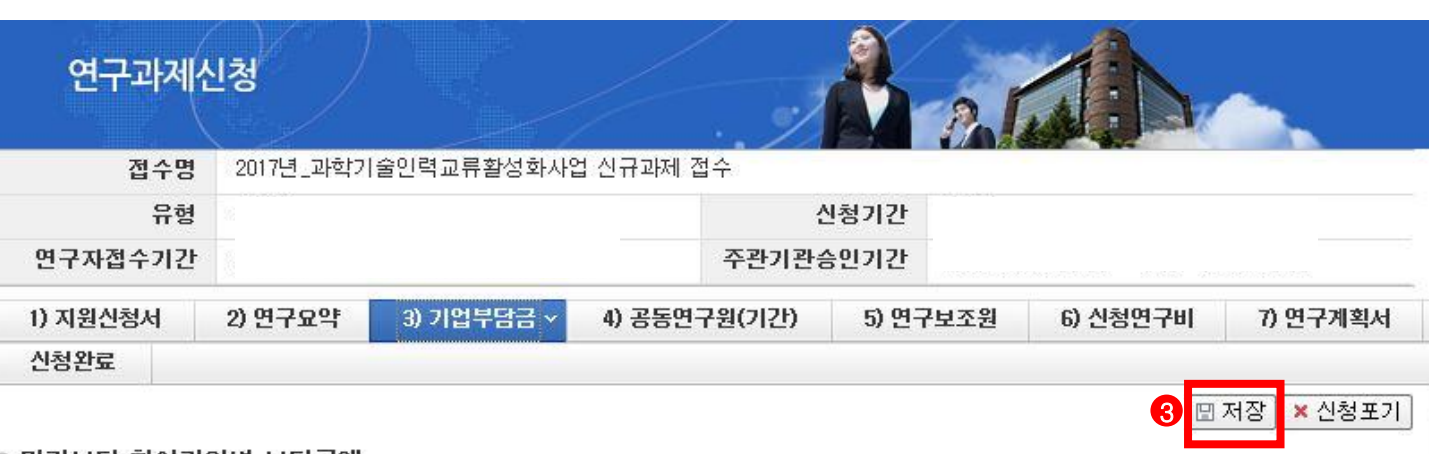

#### ◎ 민간부담 참여기업별 부담금액

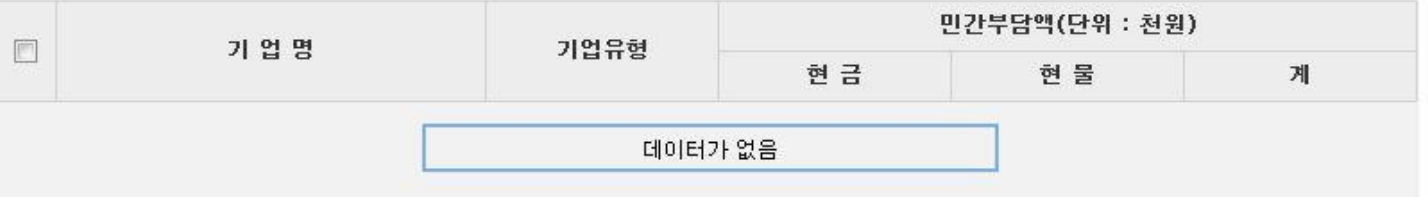

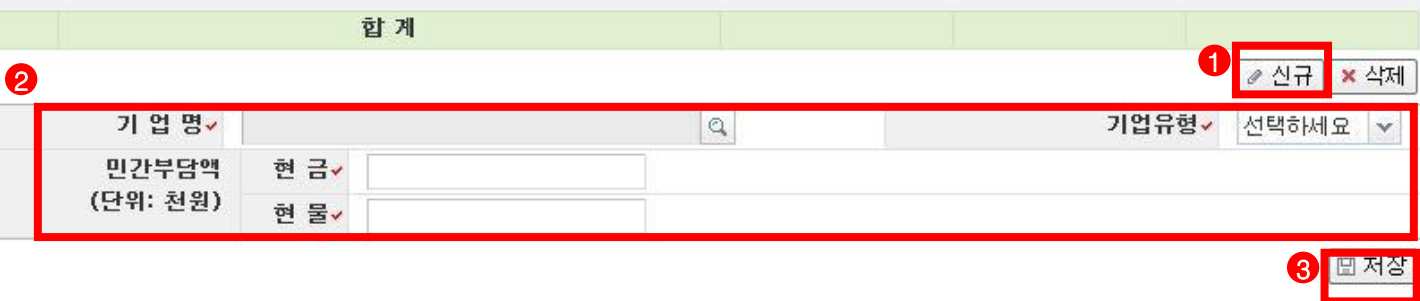

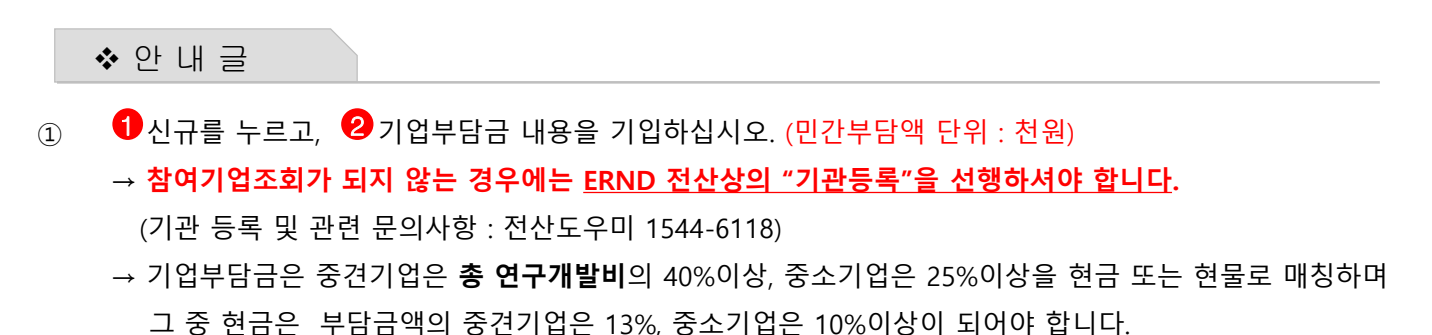

② 반드시 <mark>④</mark> 을 눌러 저장하시고 해당 정보가 등록되면, 다음단계로 넘어가십시오.

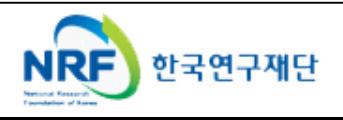

#### 연구과제신청 2017년 과학기술인력교류활성화사업 신규과제 접수 접수명 유형 신청기간 연구자접수기간 주관기관승인기간 2) 연구요약 3) 기업부담금 4) 공동연구원(기간) ~ 5) 연구보조원 6) 신청연구비 7) 연구계획서 1) 지원신청서 신청완료 □ 저장 <mark>× 신청포기</mark> 6

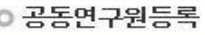

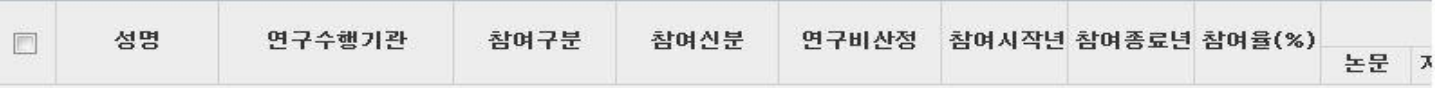

데이터가 없음

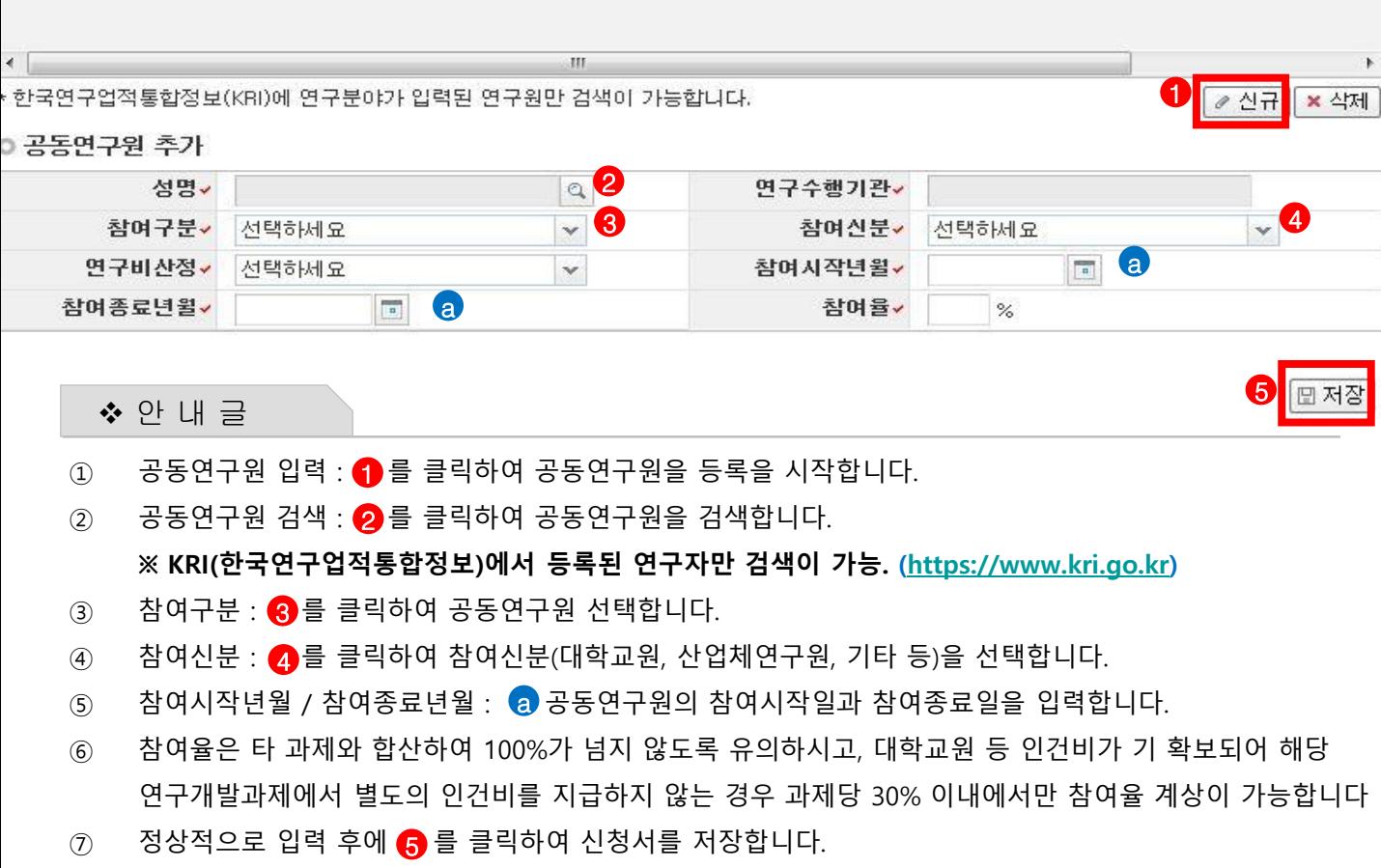

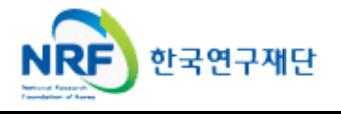

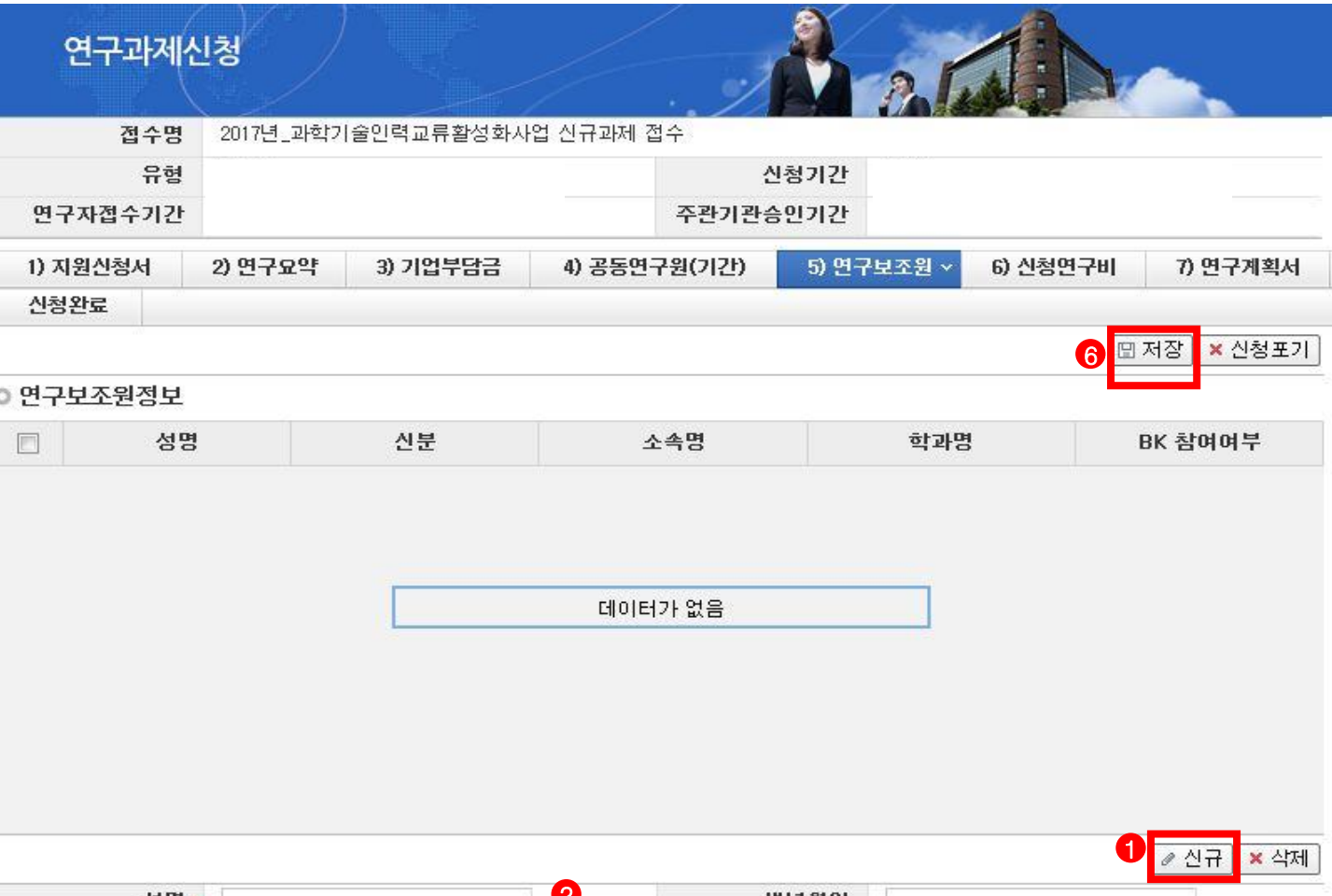

생병৺  $\epsilon$ 생년월일  $Q$  $\sim$  3 신분기 소속명↓ 선택하세요 5 학과명 BK 참여여부 · ◎ 참여 ◎ 미참여 ※ 글로벌연구네트워크 사업의 이공분야 연구보조원에서는 학사과정=학사이하포함, 석사과정=학사급포함, 박사과정=석사급포<mark>하 인니</mark>

#### 안 내 글

- ① 연구보조원 입력 : ❶ 을 클릭하여 연구보조원 등록을 시작합니다.
- ② 성명 입력 : ② 를 클릭하여 연구보조원의 이름을 입력하고 생년월일을 입력합니다.
- ③ 참여신분 : <mark>④</mark> 을 클릭하여 연구보조원으로 참여하는 신분을 선택합니다.
- ④ 소속명 : ❹ 를 클릭하여 소속기관명을 선택할 수 있습니다.
- ⑤ 학과명 : <mark>⑤</mark> 연구보조원의 학과명을 입력합니다.
- ⑥ 정상적으로 입력 후에 ❻ 을 클릭하여 신청서를 저장합니다.

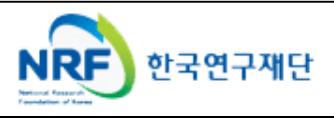

6

□ 저장

#### 연구과제신청

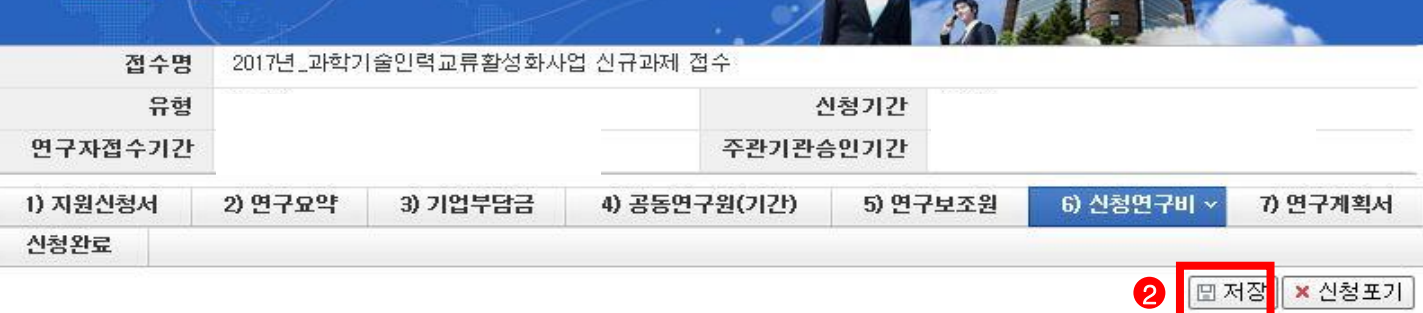

 $2 \times 1$ 

◎ 신청연구비

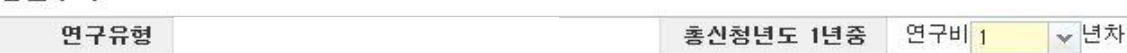

● 신청연구비 산출내역입력

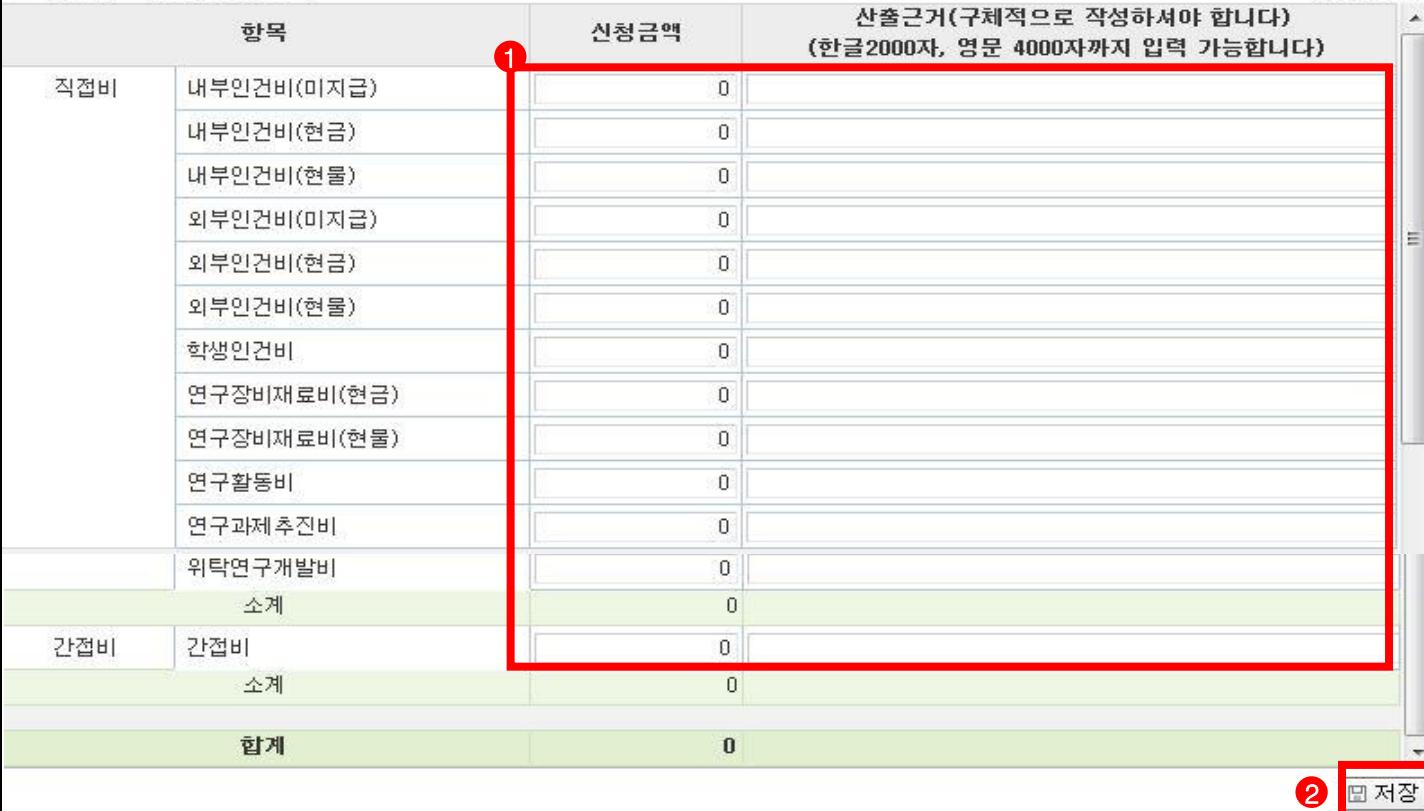

◆ 안 내 글

① 【】신청연구비의 산출내역을 입력하십시오. 신청연구비는 과제별 연구비(국고+대응)의 총 합이어야 합니다. → 모든 연구비는 천원단위로 입력바라며, 산업체에서 대응하는 현금,

 $\rightarrow$  간접비는 10%이내로 계상되어야 합니다.

" 간접비 산출식 = [총 직접비 – 미지급인건비, 현물 및 위탁연구개발비)\*10%] 이내 "

- ② 연구비내역은 제출하는 연구계획서상의 연구비내역과 동일한 금액이 작성되어야 합니다.
- ③ 반드시 <mark>②</mark> 를 눌러 저장하시고 다음단계로 넘어가십시오.

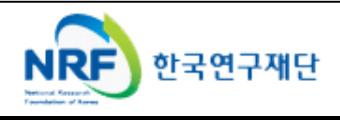

(단위:천원)

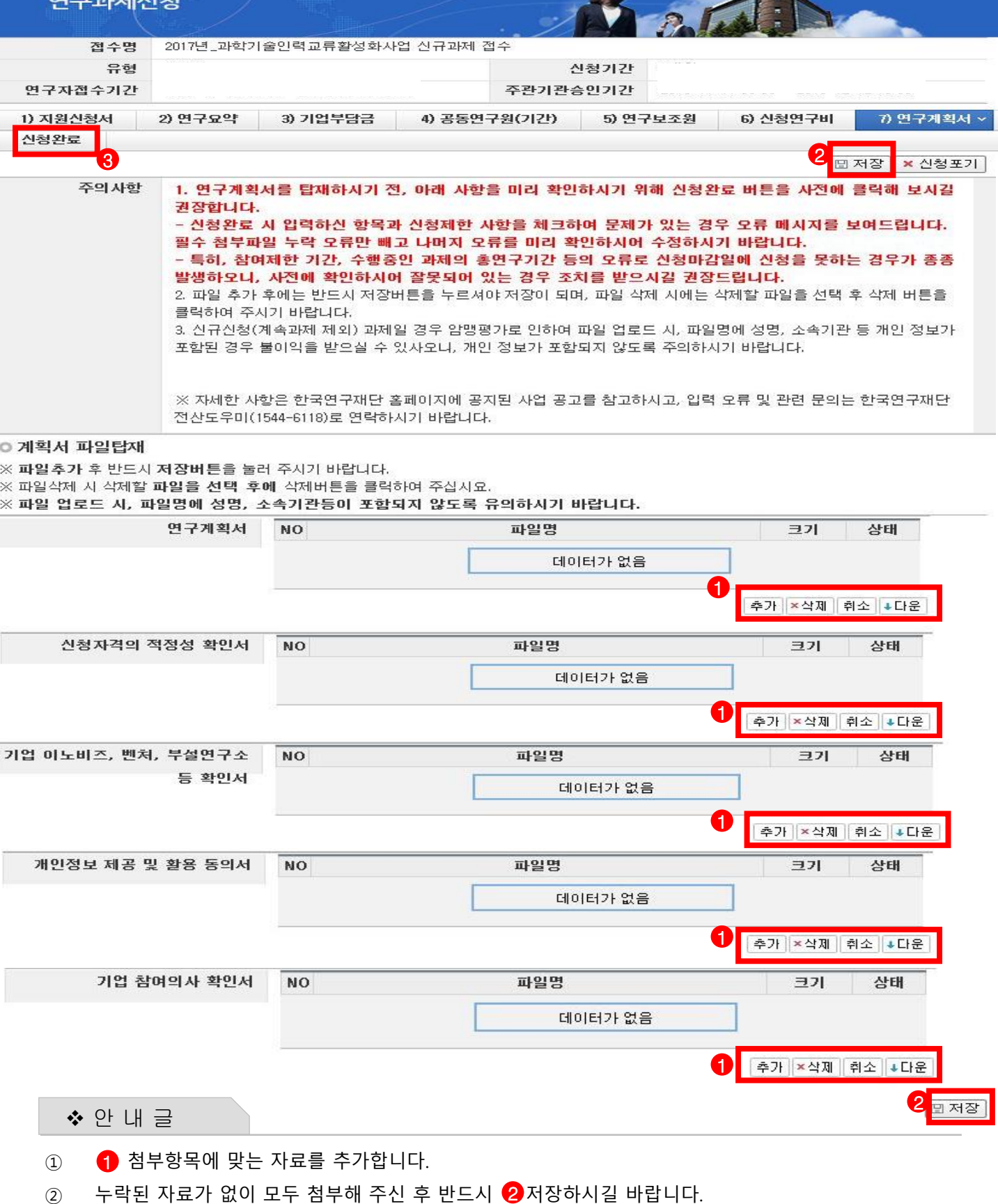

**NRF** 

- ③ <mark>④</mark> 신청완료 버튼을 눌러 연구신청을 합니다.
	- 한국연구재단

 신청완료를 클릭 후 아래와 같이 접수번호가 부여되면 정상적으로 접수된 것 입니다. 1 을 클릭하여 접수내역을 출력할 수 있습니다. <아래 화면은 예시입니다>

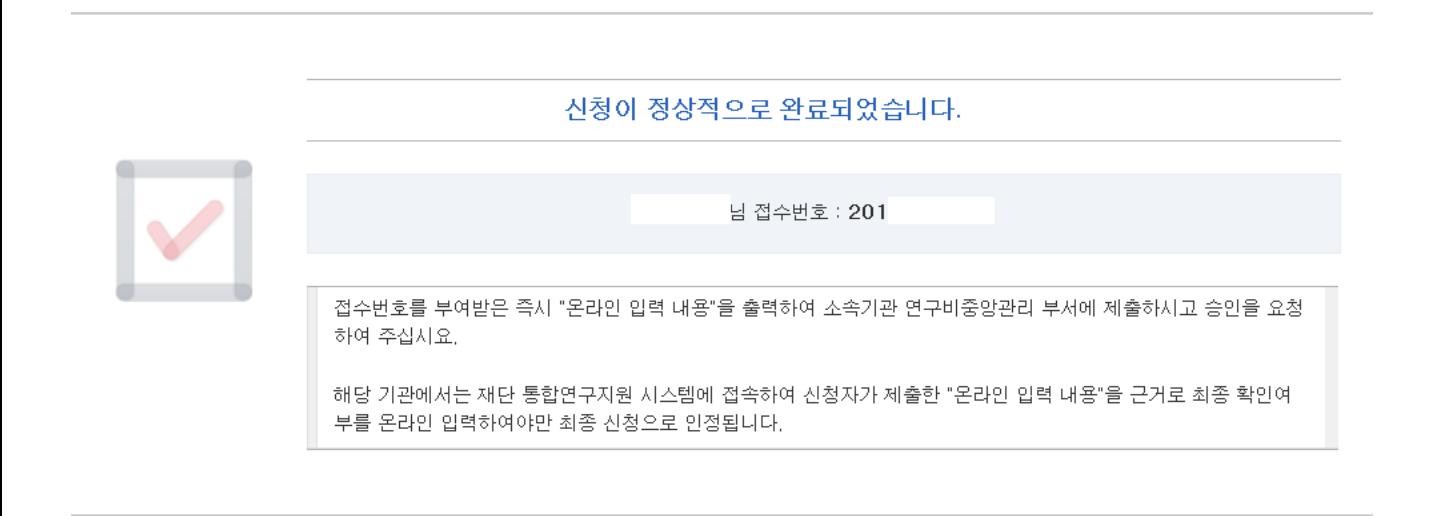

■ 접수번호가 부여되지 않고, 아래와 같이 오류 메시지가 조회될 경우 신청서 오류 사항을 확인하고 수정 후 다시 신청완료를 눌러야 합니다.

<아래 화면은 예시입니다>

✔ 접수내역확인

1

#### 입력하신 내용중에 오류사항이 앞습니다. 아래오류 내용을 확인해 주세요.

- 1년차 인건비 산정방법으로 연구보조원수당를 신청하셨지만 신청연구비의 연구보조원수당 비목에는 신청금액이 없습니다. 신청연구비의 연구보조원수당 비목 금액을 신청하여 주십시오.

-교수,부교수,조교수,기금교수,HK교수 신분만 본 사업에 신청가능합니다. 한국연구업적통합시스템(KRI)>연구업적 등록>기본정보의 직급정보를 확인하세요.

**※ 입력한 내용을 다시 확인 한 뒤, 지원신청서를 출력하시어 증빙서류와 함께 주관기관내 사업비 중앙관리부서에 오프라인 제출**

**※ 주관기관(대학) 승인기간 : 2018년 12월 21일(금) ~ 2019년 1월 22일(화) 18:00 (승인은 연구책임자의 소속기관 연구중앙관리부서에서 수행)**

**※ 온라인 신청접수 및 시스템관련 문의처 : 1544 - 6118**

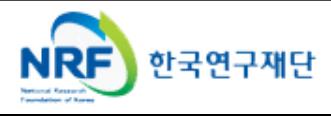

### 6. 접수현황조회 및 수정방법

연구과제의 신청내역을 확인할 수 있습니다.

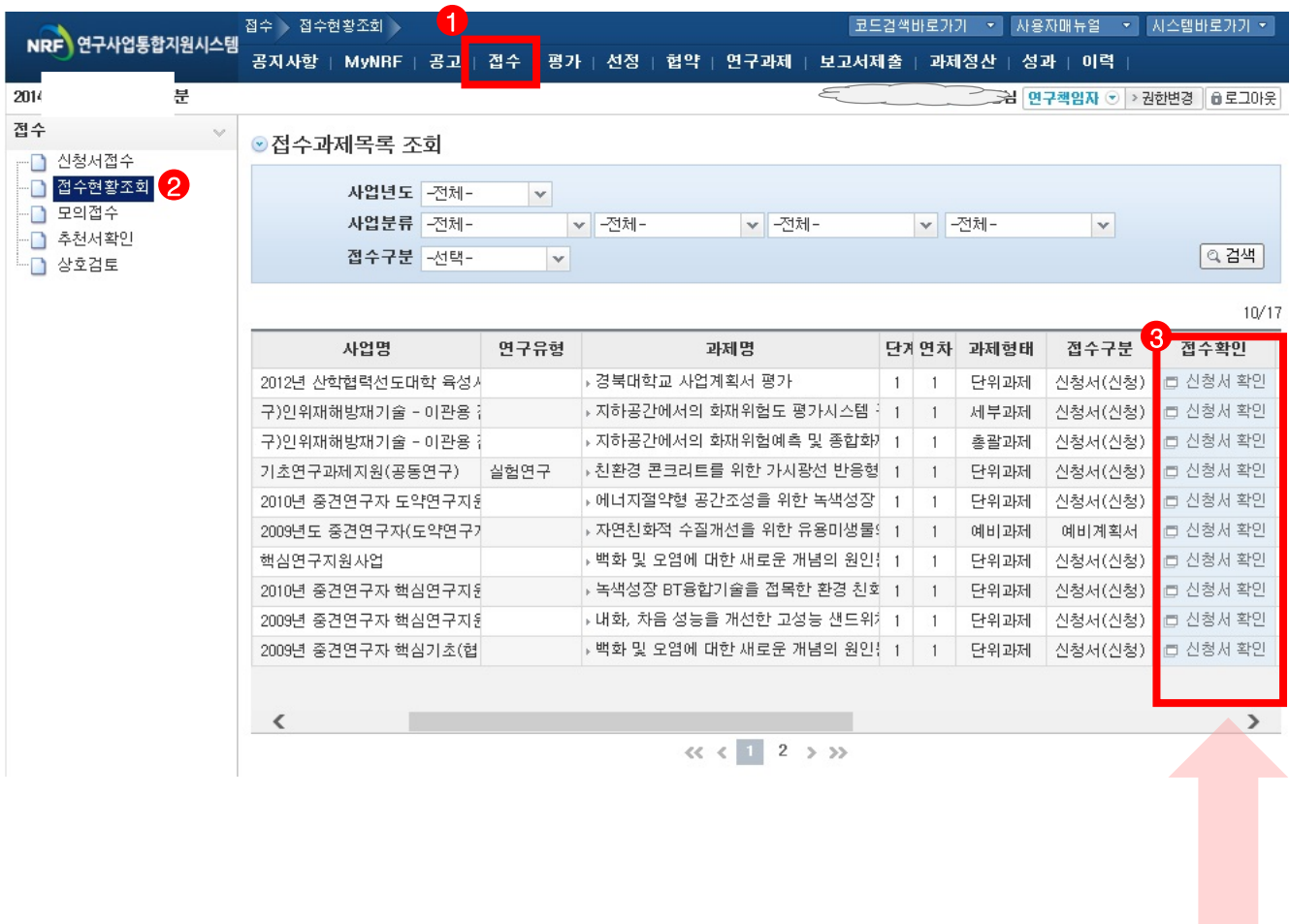

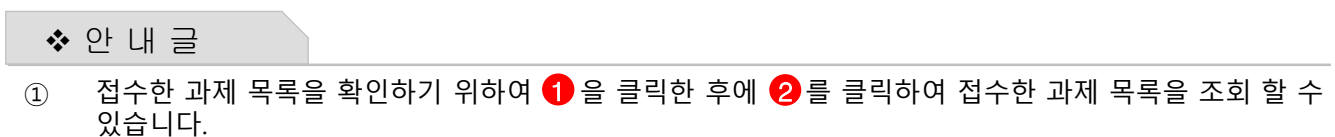

② 접수기간 중에는 <mark>3</mark> 을 클릭하여 신청서를 수정할 수 있습니다.

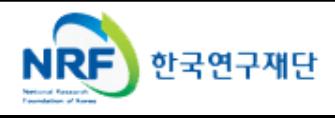

### 7. 신청 기관 승인 절차 안내

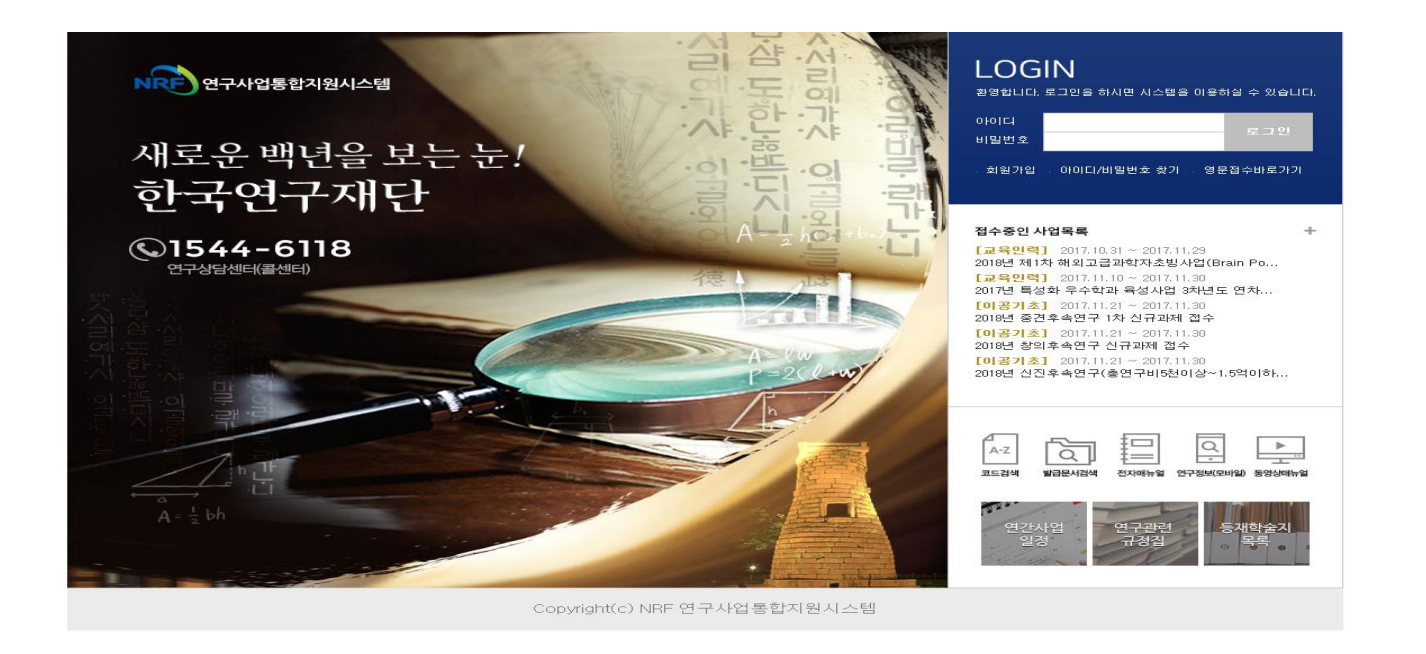

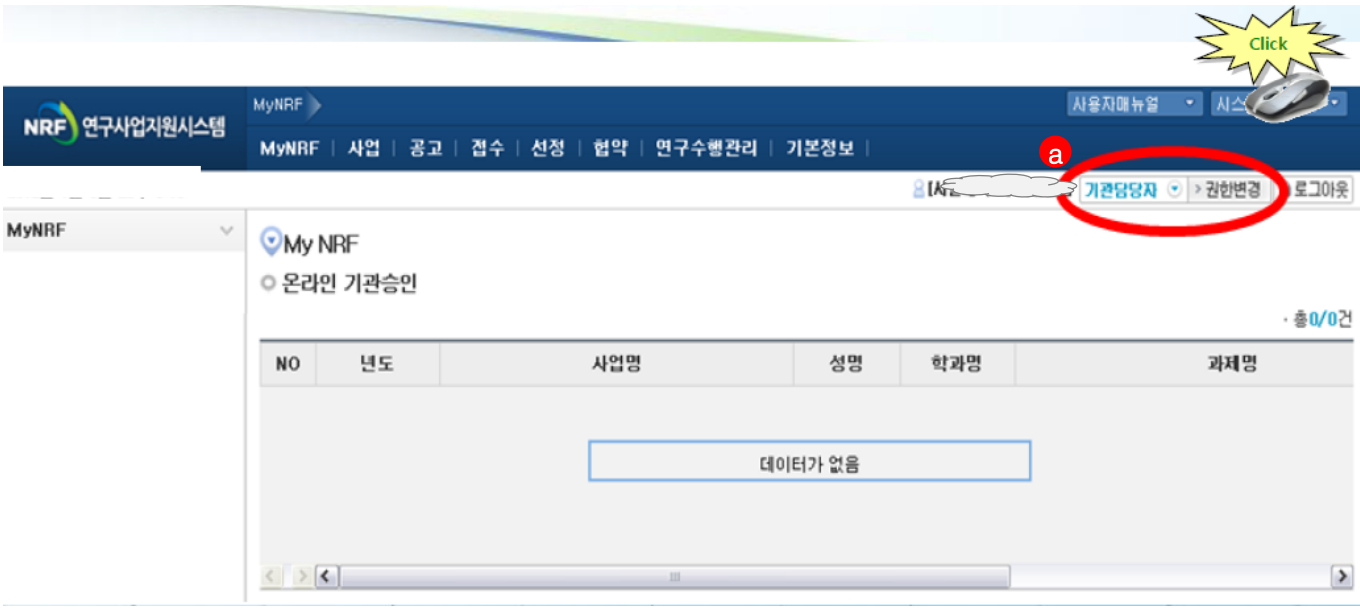

안 내 글

① 연구사업통합시스템[\(http://ernd.nrf.re.kr](http://ernd.nrf.re.kr/))에 접속 후 사업 담당자 아이디로 로그인

② 연구사업통합시스템에 로그인하여 <mark>@ 본인의 권한이 '기관담당자' 권한인지 확인</mark> -ERND의 접수를 클릭하면 "접수 승인" 메뉴를 확인할 수 있으며 이를 클릭하여 연구자들이 작성한 보고서를 확인하고 기관(대학)담당자 승인 처리

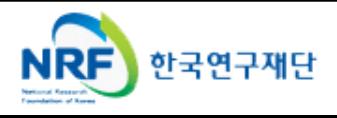

## 7. 신청 기관 승인 절차 안내

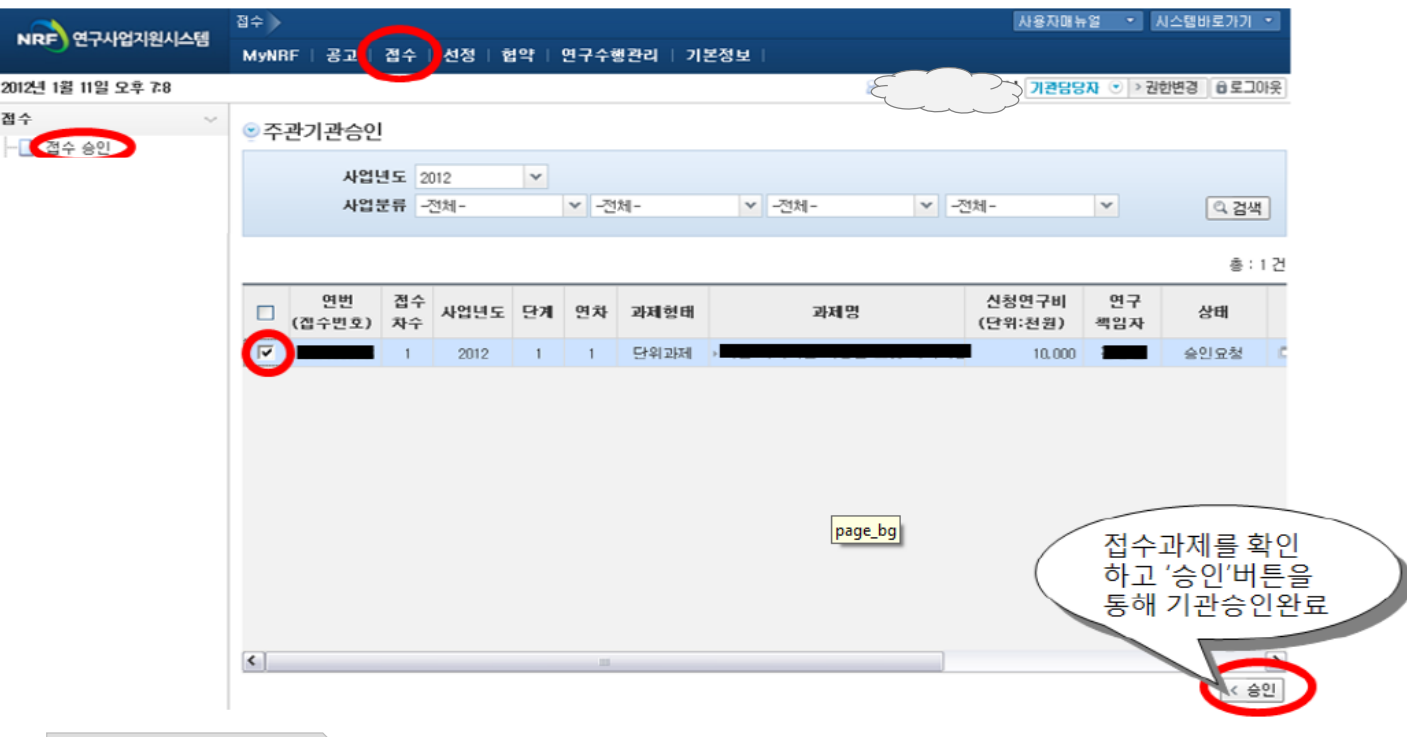

#### ◆ 안 내 글

① "접수 승인"메뉴에서 소속기관 연구자들이 작성한 보고서를 확인하고 이를 확인 후 '승인'버튼을 활용하여 작성 보고서에 승인 및 반려 처리

#### **※ 온라인 기관승인 안내**

- 기간 내에 온라인 기관(대학)승인이 되지 않을 시 신청이 취소됩니다. 신청여부를 미리 기관(대학)담당자와 상의하고 필요한 자료를 제출하여 신청이 원활하게 완료될 수 있도록 준비하여 주시기 바랍니다.

**※ 온라인 신청 기간** : 2018. 12. 21.(금) ~ 2019. 1. 21(월) 18:00까지 **※ 온라인 기관승인 기간** : 2018. 12. 21.(금) ~ 2019. 1. 22(화) 18:00까지 ★온라인 접수 후 반드시 주관기관 담당자에게 승인 받아야 합니다.

● **시스템 장애와 관련된 문의 : 1544-6118**

● 한국연구재단 과기인재양성팀 : 042-869-6373

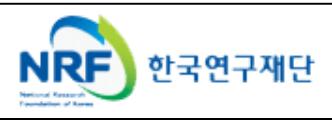